# $\vdots$  PRO

# BWC4000用映像管理ソフトウェア Back-End アドミニストレーター ユーザーマニュアル

Rev.1.0

2024年4月25日 i-PRO株式会社

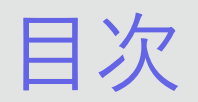

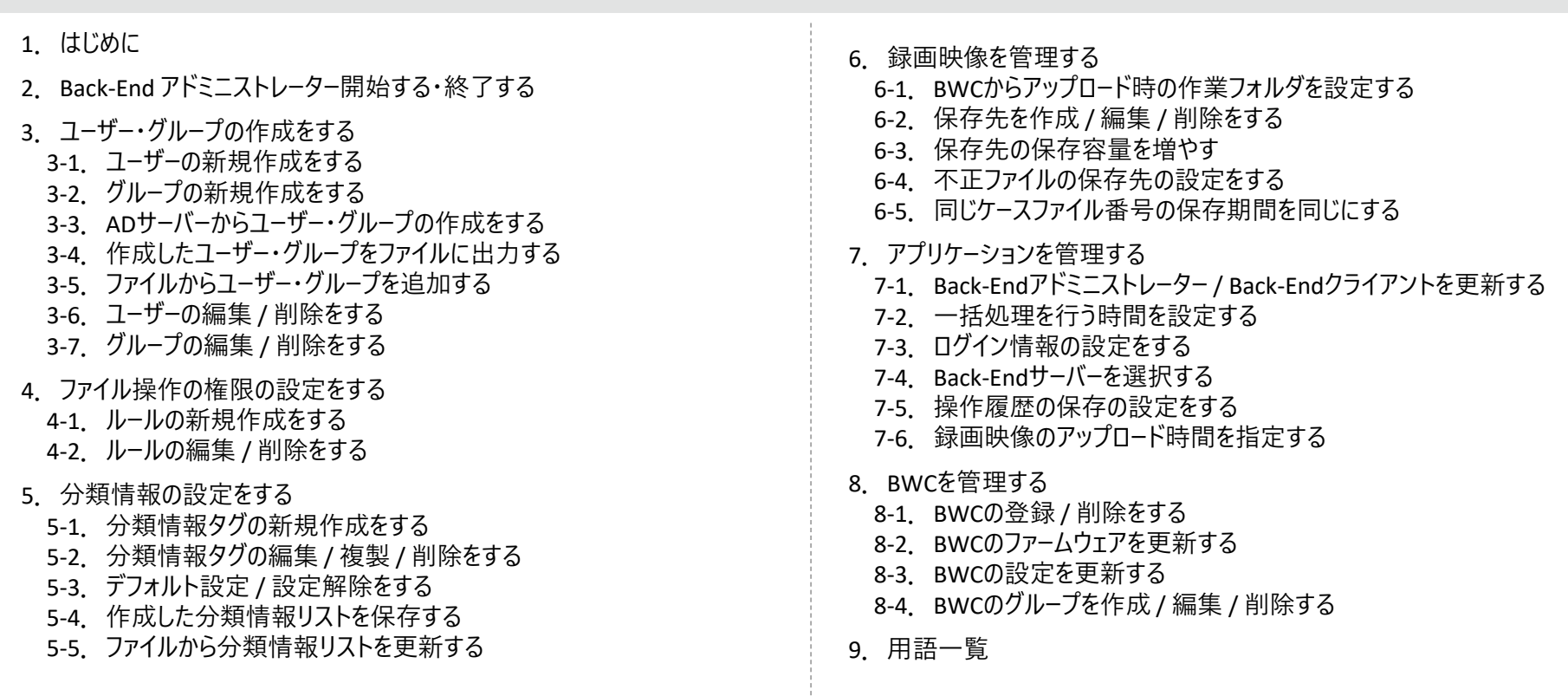

### **::i-PRO**

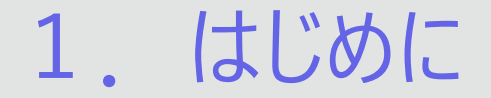

BWC4000用映像管理ソフトウェアは、ウェアラブルカメラで録画した映像の自動アップロード、検索、再生等を行うソフトウェアです。 Back-Endサーバー、Back-Endアドミニストレーター、Back-Endクライアントの3つのアプリケーションで構成されます。

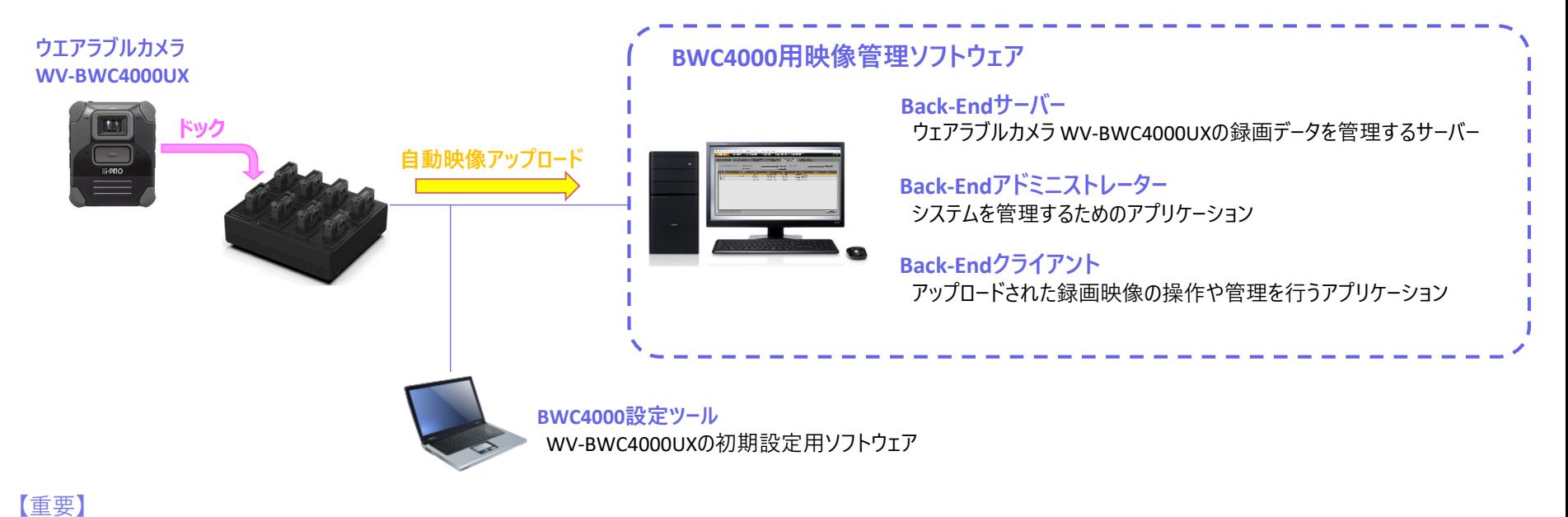

本システム(Back-Endサーバー、Back-Endアドミニストレーター、Back-EndクライアントおよびBWC)はインターネット接続のないクローズド環境内で運用するようにしてください。

### **:::PRO**

© i-PRO | All Rights Reserved.

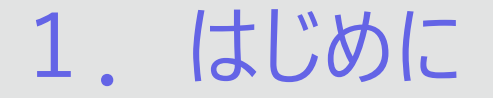

#### Back-Endアドミニストレーターは、Back-Endシステムを管理するためのアプリケーションです。 以下のシステム環境を持つPCで使用できます。

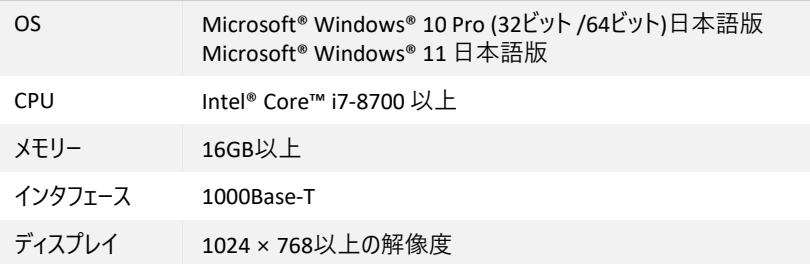

© i-PRO | All Rights Reserved.

## 2.Back-Endアドミニストレーターを開始する・終了する

#### **<開始する>**

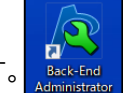

①「Back-End Administrator」をダブルクリックします。

②ユーザーID・パスワード・Back-Endサーバーを入力し、「ログイン」ボタンを押下します。

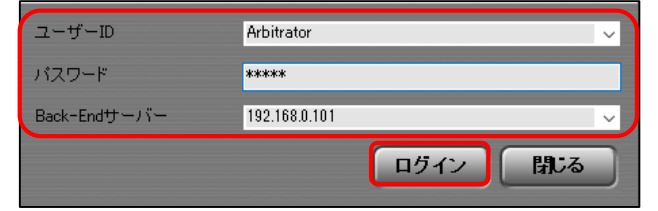

Back-Endアドミニストレーターが起動します。

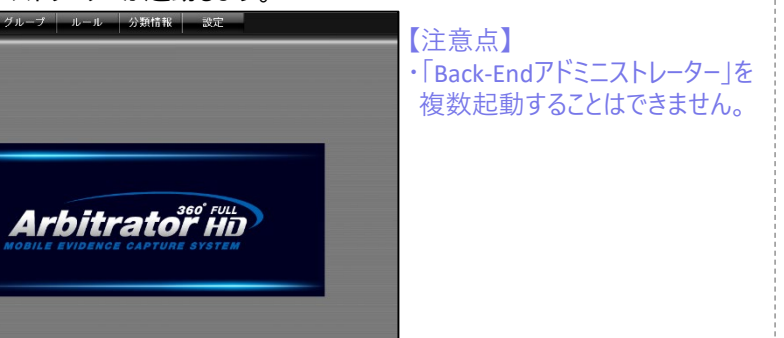

#### **<終了する>**

①「閉じる」ボタン(画面右上の☒ボタン)を押下します。

②終了確認画面が表示されるので、「Yes」ボタンを押下します。

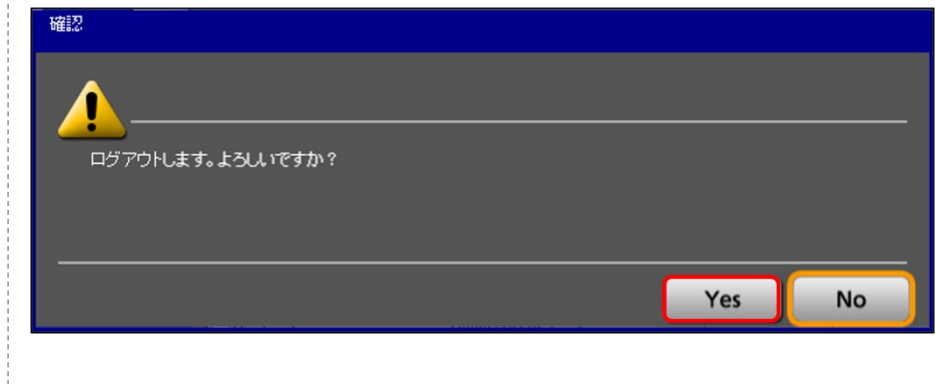

3.ユーザー・グループの作成をする

#### **3-1.ユーザーの新規作成をする**

Back-Endアドミニストレーター、Back-Endクライアントを使用するためのユーザーを作成します。 ①「ユーザー」タブにて、「新規」ボタンを押下します。

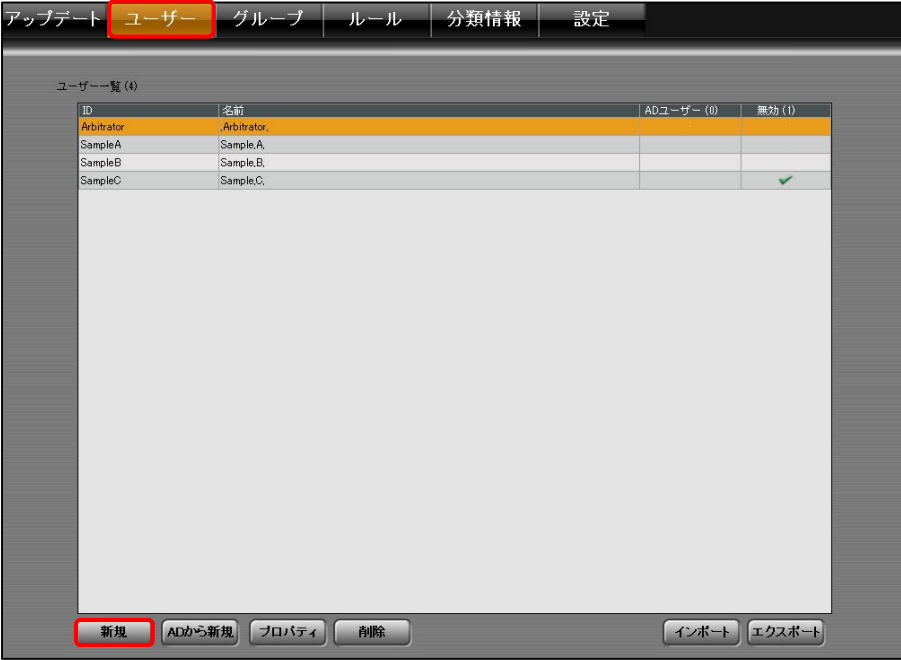

②ユーザー情報入力画面が表示されます。

ユーザー情報の「ID」に任意のユーザーIDを入力します。

③ユーザー情報の「名前」・「Eメールアドレス」・「メモ」に任意の情報を入力します。

④ユーザー情報の「パスワード」・「パスワード再入力」に任意のパスワードを入力します。 Back-Endアドミニストレーター、Back-Endクライアント起動のためのパスワードになります。

⑤ユーザーの操作権限を設定します。

ユーザー情報の「権限一覧」内から許可する操作にチェックを入れます。

【注意点】 ・グループとユーザー個人に異なる権限が設定されている場合、 グループとユーザー個人に設定されている全ての権限が適用されます。

⑥グループに作成したユーザーを登録する場合、

「未所属グループ一覧」内のグループを選択し、「>」ボタンを押下します。 グループの所属を外す場合、「所属グループ一覧」内のグループを選択し、 「<」ボタンを押下します。

(グループ作成方法は「3-2.グループの新規作成をする」を参照)

⑦「OK」ボタンを押下します。ユーザーの作成を完了します。

(②~⑦の画面操作は次のページに記載)

### **Ei-PRO**

3.ユーザー・グループの作成をする

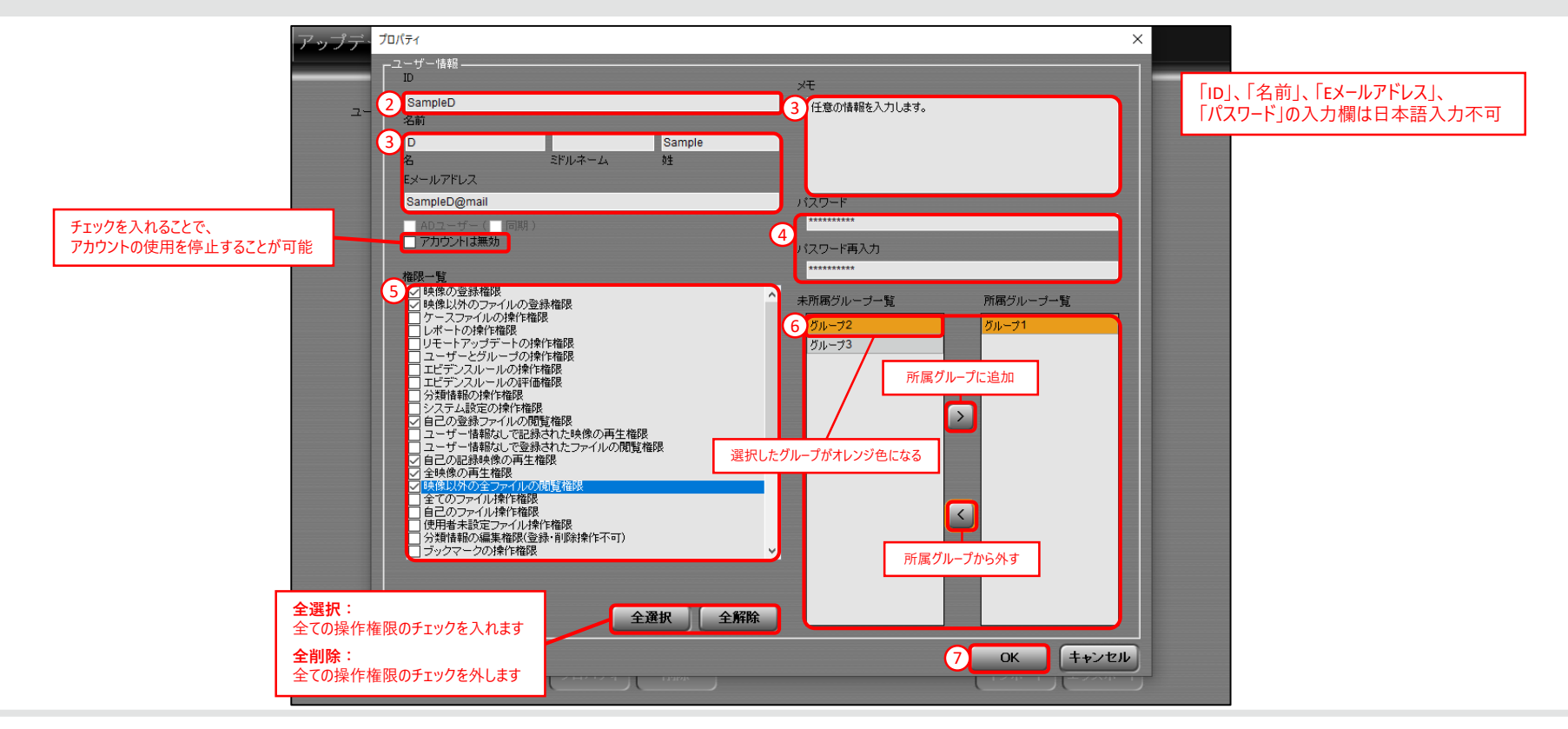

### $\vdots$  PRO

3.ユーザー・グループの作成をする

**3-2.グループの新規作成をする**

ユーザーをグループに所属させることで、一度に複数のユーザーに操作権限を設定できます。 ①「グループ」タブにて、「新規」ボタンを押下します。

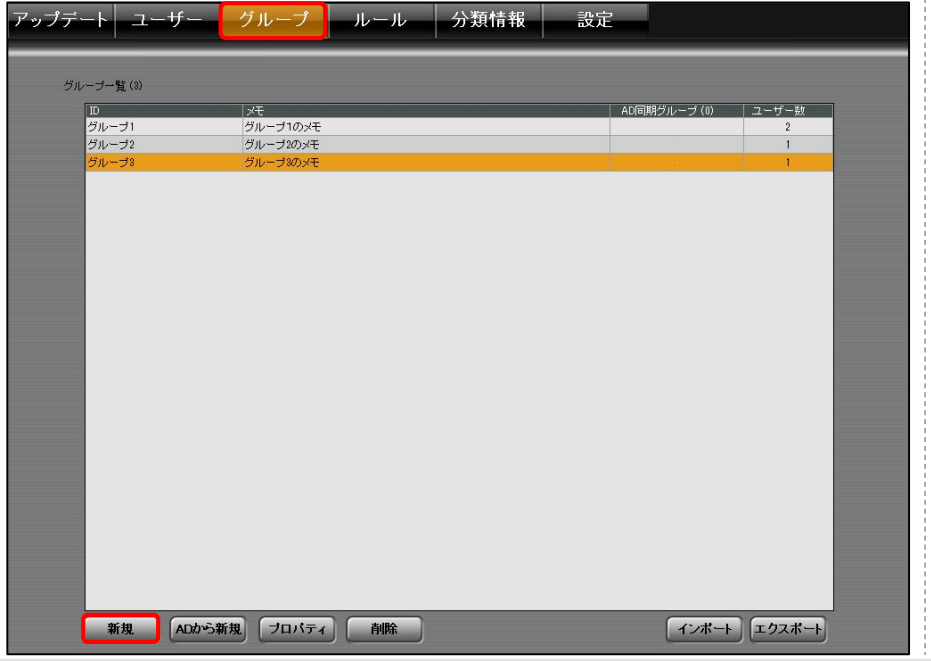

②グループ情報入力画面が表示されます。

グループ情報の「グループ情報」に任意のグループ名を入力します。

③グループ情報の「メモ」に任意の情報を入力します。

④グループの操作権限を設定します。

グループに情報の「権限一覧」内から許可する操作にチェックを入れます。 【注意点】

・グループとユーザー個人に異なる権限が設定されている場合、 グループとユーザー個人に設定されている全ての権限が適用されます。

⑤「未所属ユーザー一覧」内のユーザーを選択し、「>」ボタンを押下します。 登録ユーザーを外す場合、「所属ユーザー一覧」内のユーザーを選択し、 「<」ボタンを押下します。

⑥「OK」ボタンを押下します。グループの作成を完了します。

(②~⑥の画面操作は次のページに記載)

## 3.ユーザー・グループの作成をする

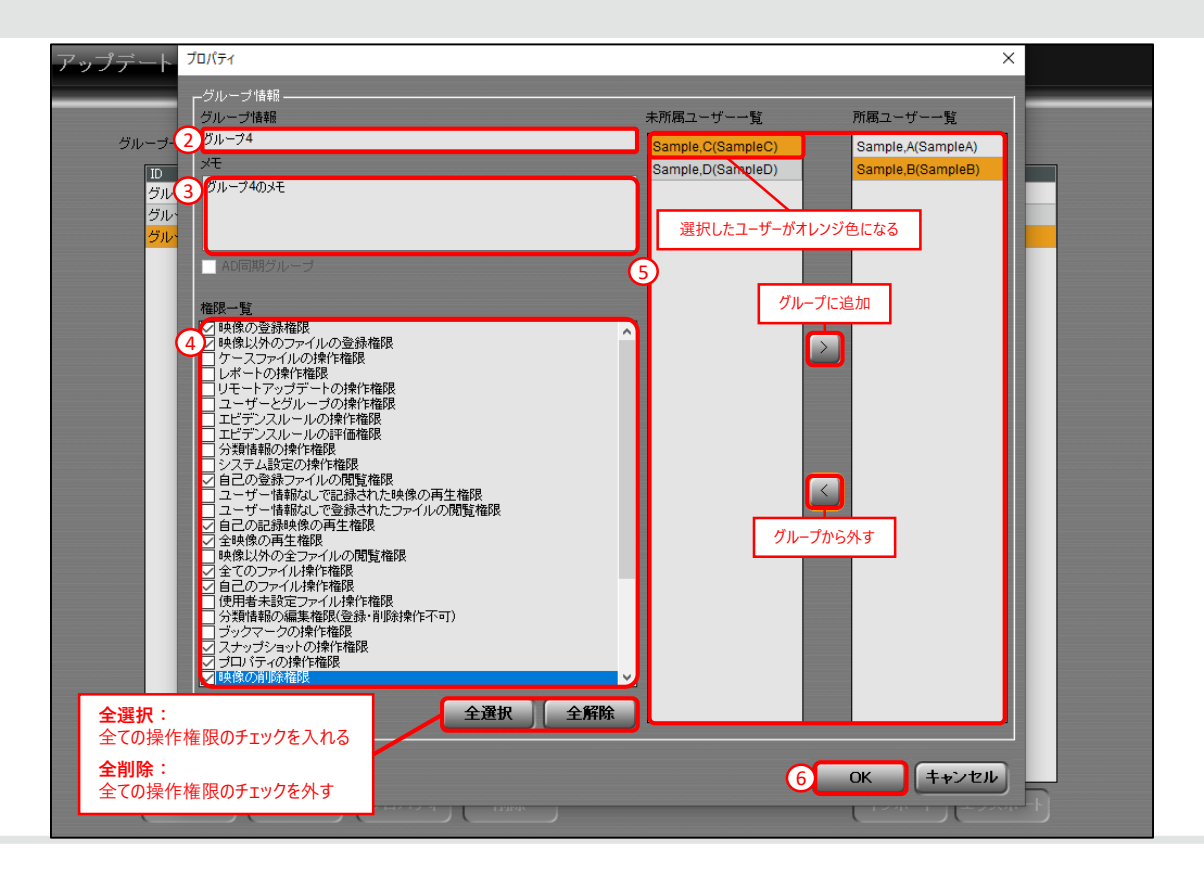

3.ユーザー・グループの作成をする

#### **3-3.ADサーバーからユーザー・グループの作成をする**

Active Directory(AD)からユーザー・グループ情報を取得し、作成することができます。 ①「ユーザー」タブ又は「グループ」タブにて「ADから新規」ボタンを押下します。

#### ▼**「ユーザー」タブから操作する場合**

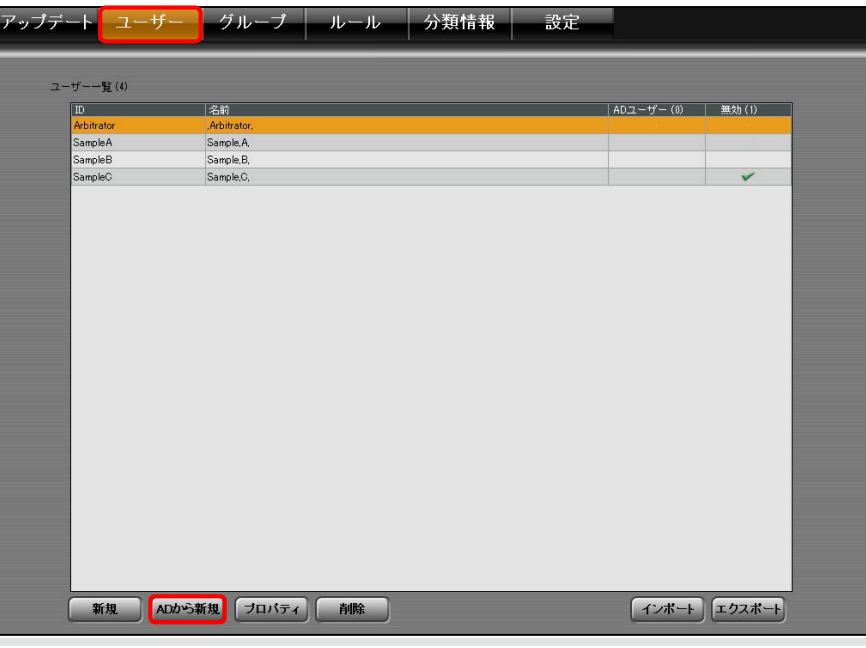

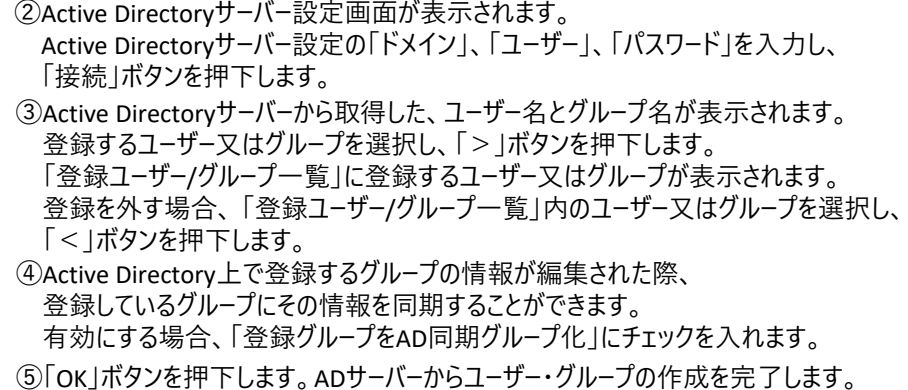

(②~⑤の画面操作は次のページに記載)

## 3.ユーザー・グループの作成をする

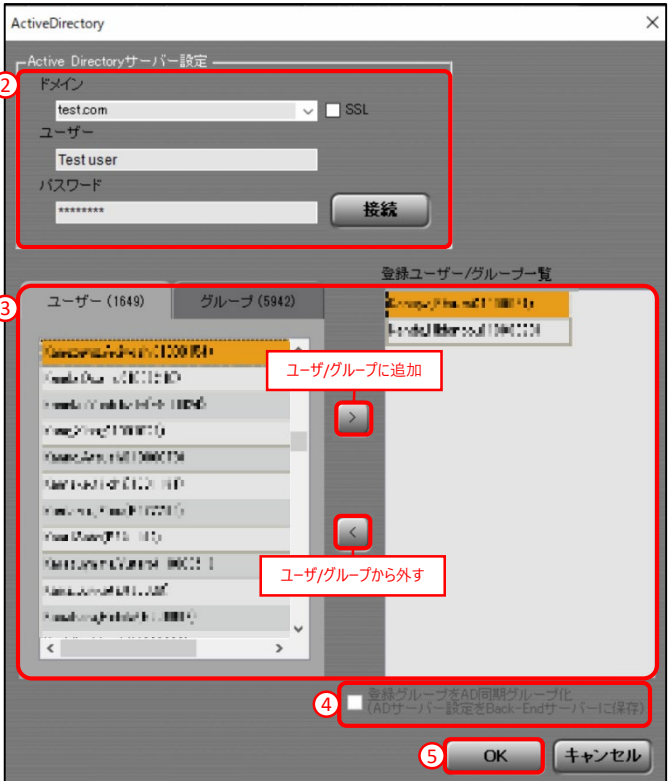

3.ユーザー・グループの作成をする

#### **3-4.作成したユーザー・グループをファイルに出力する**

作成したユーザとグループをPCの任意の場所にファイルに出力します。 出力したファイルを他の環境で取り込むことができます。 (取り込み方法は「3-5.ファイルからユーザー・グループを追加する」を参照) ①「ユーザー」タブ又は「グループ」タブにて「エクスポート」ボタンを押下します。

▼**「グループ」タブから操作する場合**

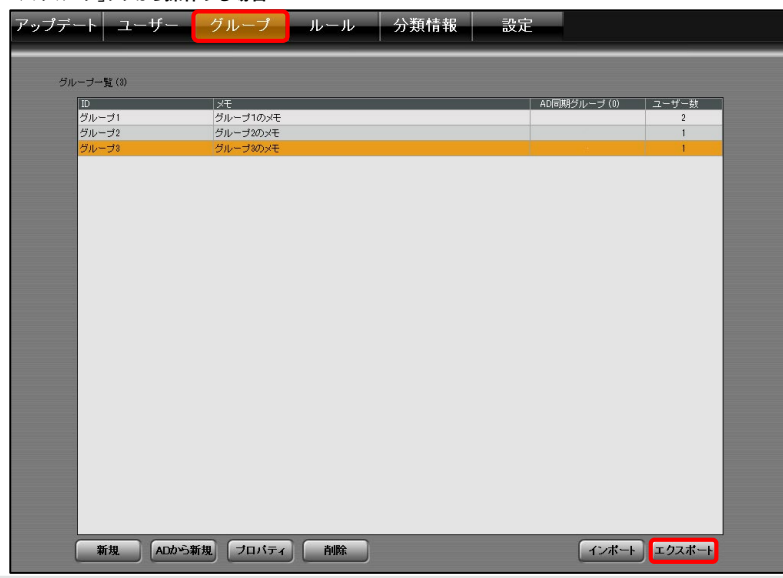

#### ②ファイル保存画面が表示されます。 ファイルの保存場所を指定、ファイル名を入力し、「保存」ボタンを押下します。 PC内の指定した保存場所にファイルが作成されます。

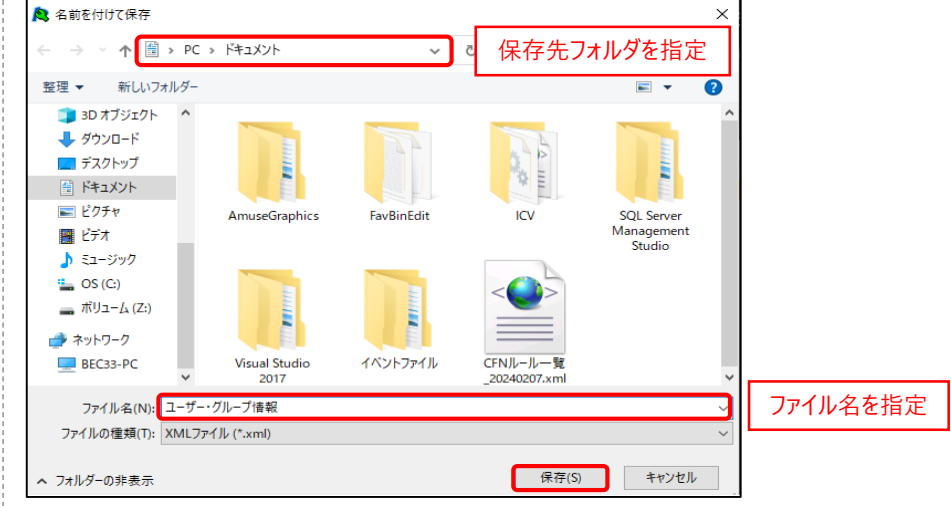

ファイルの種類は以下に設定されています。 ファイルの種類:「XMLファイル(\*.xml)」

3.ユーザー・グループの作成をする

**3-5.ファイルからユーザー・グループを追加する**

ユーザー情報とグループ情報が記載されているファイルを読み込むことで、 ユーザーとグループを追加することができます。

①「ユーザー」タブ又は「グループ」タブにて「インポート」ボタンを押下します。

▼**「ユーザー」タブから操作する場合**

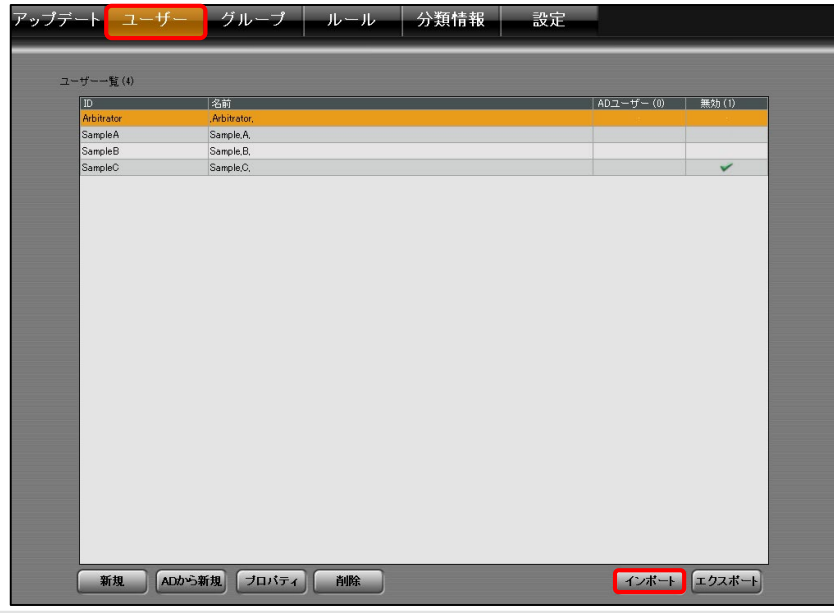

#### ②ファイル選択画面が表示されます。ファイルを選択し、「開く」ボタンを押下します。

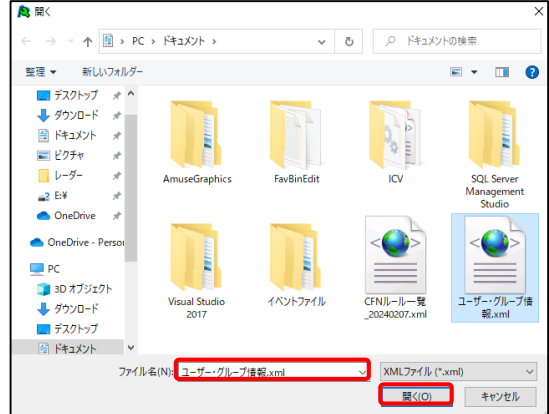

③すでに登録されているユーザー・グループが含まれている場合、 上書き確認画面が表示されるので、該当するボタンを押下します。 ファイルからユーザー・グループの追加を完了します。

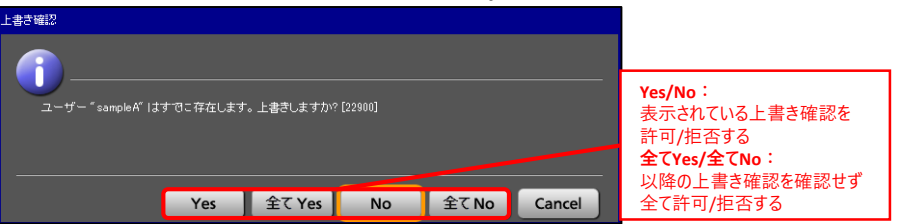

3.ユーザー・グループの作成をする

- **3-6.ユーザーの編集 / 削除をする**
- **<ユーザーの編集をする>**
- 登録されているユーザー情報の編集をします。
- ①「ユーザー」タブにて、編集するユーザーを選択し、「プロパティ」ボタンを押下します。

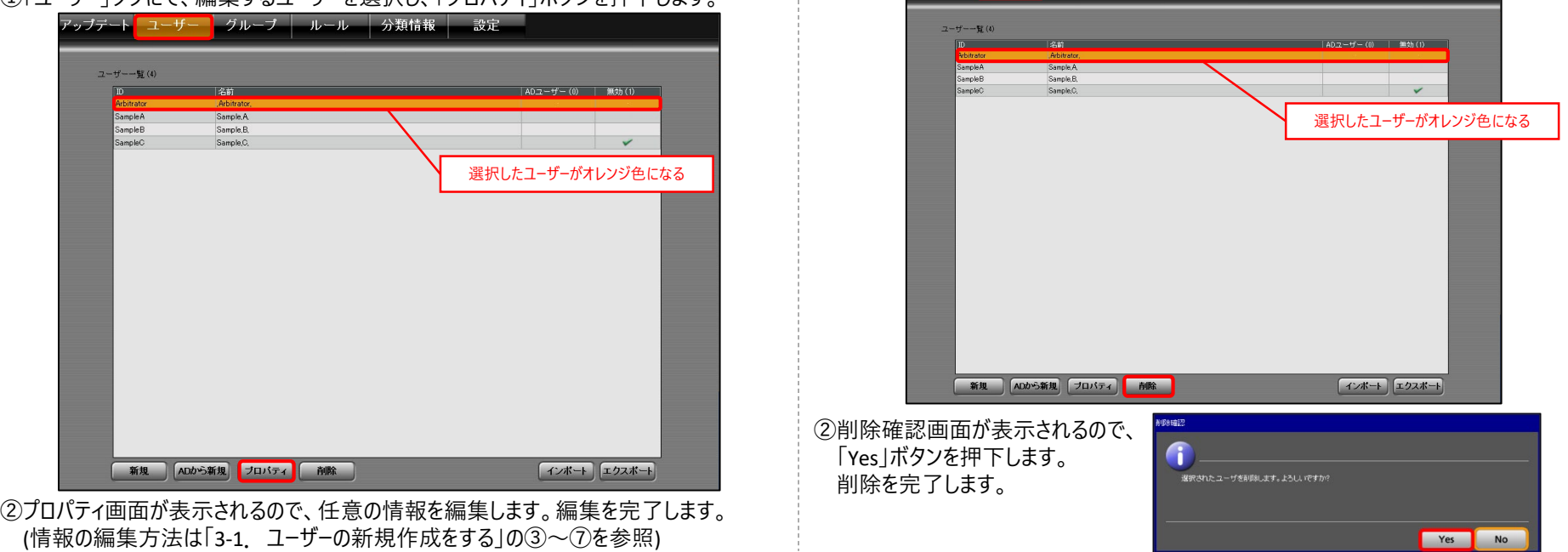

**<ユーザーの削除をする>**

登録されているユーザーを削除します。

①「ユーザー」タブにて、削除するユーザーを選択し、「削除」ボタンを押下します。

アップデート ユーザー グループ ルール 分類情報 設定

3.ユーザー・グループの作成をする

**<グループの削除をする> 3-7.グループの編集 / 削除をする** 登録されているグループを削除します。 **<グループの編集をする>** ①「グループ」タブにて、削除するグループを選択し、「削除」ボタンを押下します。 登録されているグループ情報の編集をします。 アップデート ユーザー クループ ルール タ類情報 | 設定 ①「グループ」タブにて、編集するグループを選択し、「プロパティ」ボタンを押下します。 アップデート ユーザー クループ ルール 分類情報 設定 グループ一覧 (3) グループ1 グループ1のメモ グループ2 グループ2のメモ グループ一覧(3) グループ1 グループ1のメモ 選択したグループがオレンジ色になる グループ2 グループ2のメモ グループ3のメモ 選択したグループがオレンジ色になる 新規 ADから新規 プロパティ 剤除 インボート エクスポート ②削除確認画面が表示されるので、 「Yes」ボタンを押下します。 ADから新規 ブロバティ インボート エクスポート 新規 削除 削除を完了します。 選択されたグループを削除します。よろしいですか? [30900 ②プロパティ画面が表示されるので、任意の情報を編集します。編集を完了します。 (情報の編集方法は「3-2. グループの新規作成をする1の③~⑥を参照) Yes No

4.ファイル操作の権限の設定をする

#### **4-1.ルールの新規作成をする**

Back-Endサーバーに登録されているファイル操作のルールを作成します。 ルールを適用するファイルの条件・ファイルの操作権限・ファイルの保存先を設定します。 ①「ルール」タブにて、「追加」ボタンを押下します。

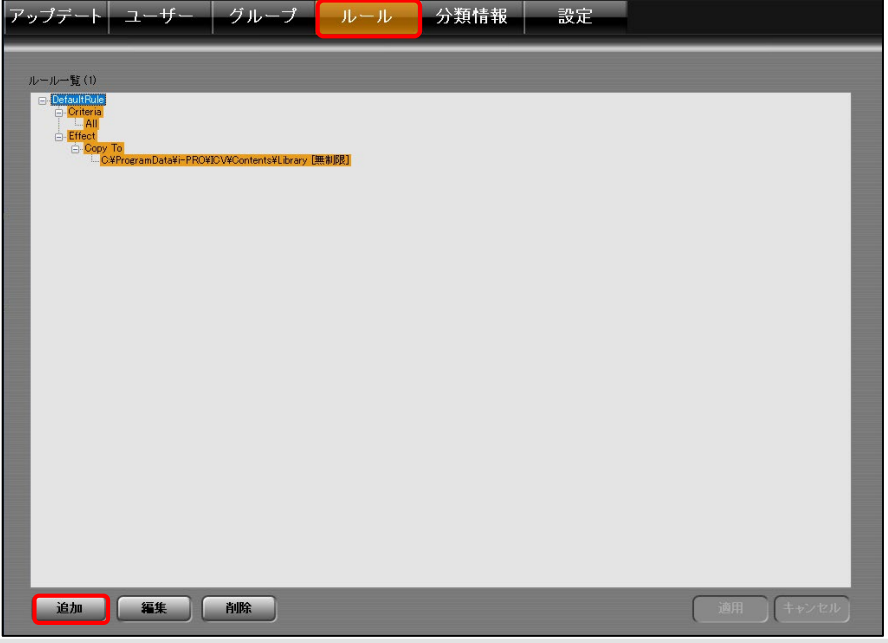

②設定画面が表示されるので、「ルール名」に任意のルール名を入力します。 ③ルールを適用するファイルの条件を設定する場合、 「条件」メニューの各情報の入力欄に任意の情報を入力します。 設定しない場合、以下の情報のいずれかが設定されているファイルにルールが適用します。 ・分類情報 ・ ・ 使用者 ・ ・ ・ ・ ・ ブックマークメモ ・機器 いっかつ ・任意情報1~4 ・・・備考 ④操作権限を設定する場合、操作権限を付与するユーザー/グループを追加します。 1)「効果」メニューにて「アクセス許可(ユーザー/グループ)」の「追加」ボタンを押下します。 2 □横眼無効 自保存先無効 Sample A HU<sub>2</sub>-U 任意情報 3 Classify 1101849 「分類情報」、「使用者」、 ハワークマ 任意情報3 「任意情報1~4」、「備考」は 任意情報4 日本語入力不可 $(8.2)$ アクセス許可(ユーザー/グループ) アクセス許可(権限 2000年<br>2000年<br>2000年 自己の登録ファイルの閲覧権限 ーザー情報なしで記録された映像の再生権限  $\Box$  $\Box$ 2-ザー情報なしで登録されたファイルの閲覧権限 自己の記録映像の再生権限  $\Box$  $\Box$ ō.  $\overline{a}$ 全映像の再生権限 映像以外の全ファイルの関覧権限  $\Box$  $\Box$  $\begin{array}{ccc} \square & \square & \square \end{array}$ 全てのファイル操作権限  $\overline{a}$ 4 追加 削除 全解除 自己のファイル操作権限 使用者未設定ファイル操作権限 ■ アンマネージ 無制限 □ アーカイブ アーカイブ 0年6月0日(180日) C:\ProgramData\i-PRO\CV\Contents\Library ライブラリ 無制限 OK キャンセル

4.ファイル操作の権限の設定をする

- 2)追加画面が表示されます。任意のユーザー又はグループを選択し、 「>」ボタンを押下します。登録ユーザー/グループ一覧に追加されます。 一覧から解除する場合、ユーザー又はグループを選択し、「<」ボタンを押下します。
- 3)「OK」ボタンを押下します。

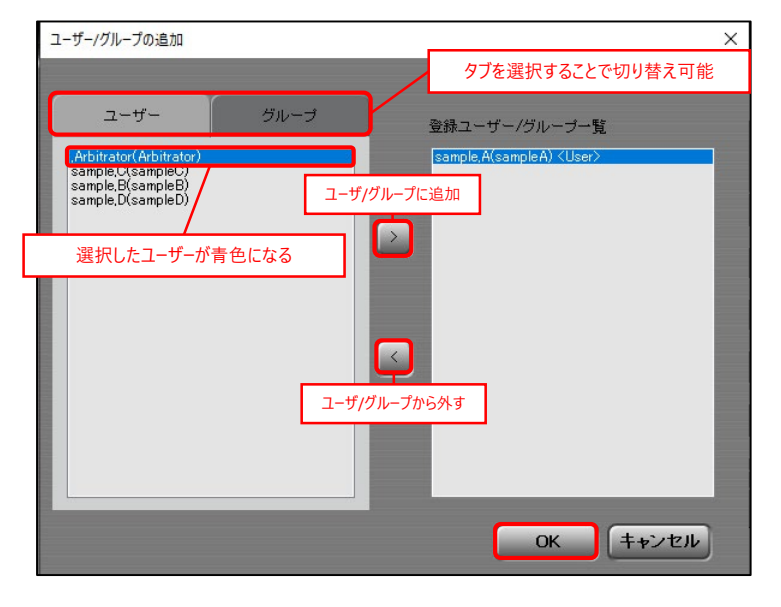

4) ユーザー又はグループに操作権限を付与します。 「効果」メニューにて「アクセス許可(ユーザー/グループ)」に表示されている、 ユーザー又はグループを選択します。 「アクセス許可(権限)」の「許可」又は「禁止」にチェックを入れます。 どちらもチェックを入れない場合、ユーザー又はグループの権限が適用されます。

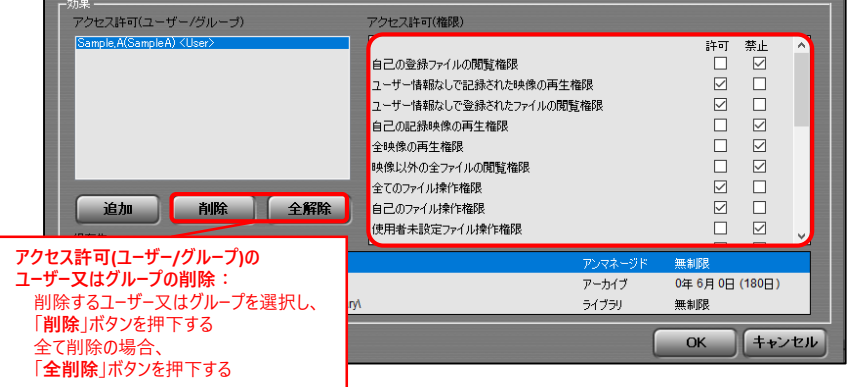

#### 権限を設定しない場合、「権限無効」にチェックを入れます。

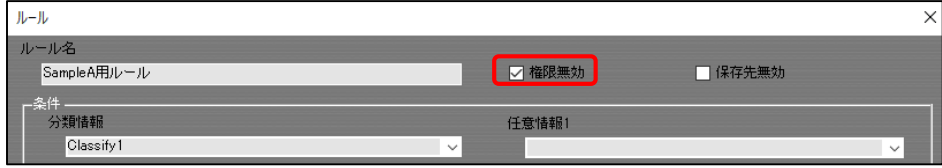

4.ファイル操作の権限の設定をする

#### ⑤保存先を設定する場合、「効果」メニューにて「保存先」の一覧の中から 任意の保存先にチェックを入れます。

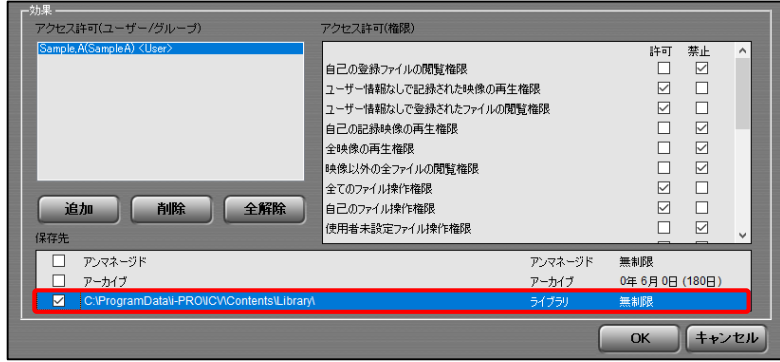

#### 【注意点】

・複数保存先を設定した場合、保存期間が最長の保存先が適用されます。 ・保存先の作成は「6-2. 保存先の新規作成をする」を参照してください。

#### 保存先を設定しない場合、「保存先無効」にチェックを入れます。 「DefaultRule」で設定されている保存先が適用されます。

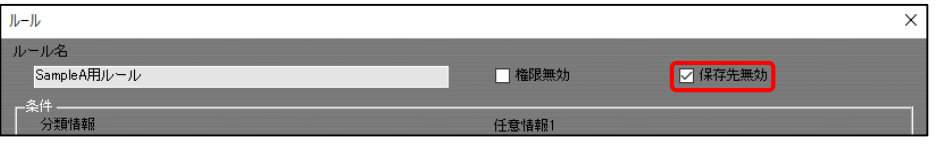

#### ⑥「OK」ボタンを押下します。

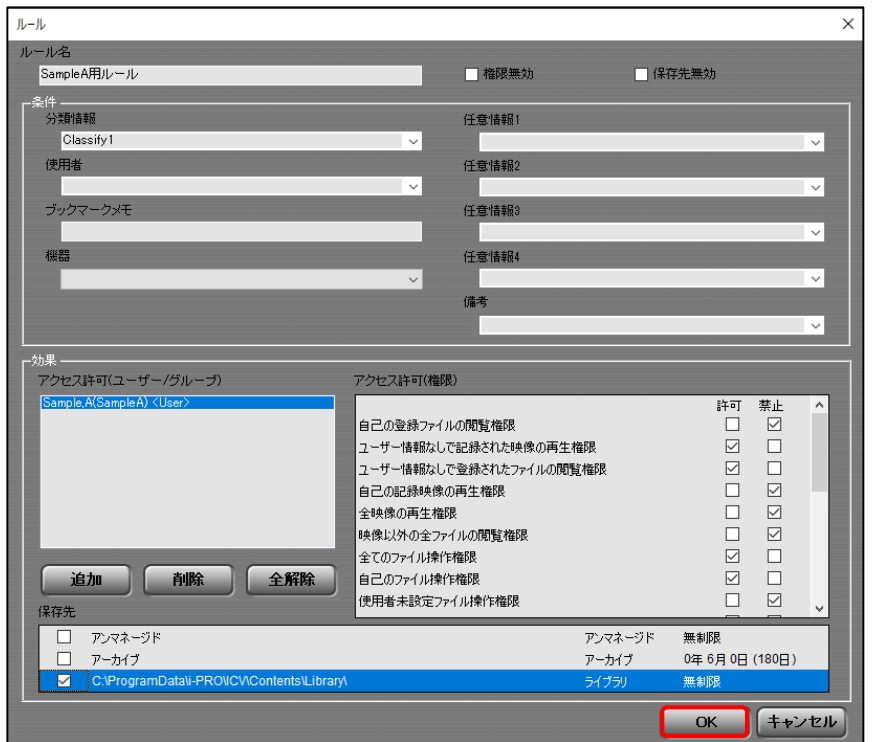

4.ファイル操作の権限の設定をする

⑦ルール一覧が表示されるので、「適用」ボタンを押下します。ルールの作成を完了します。

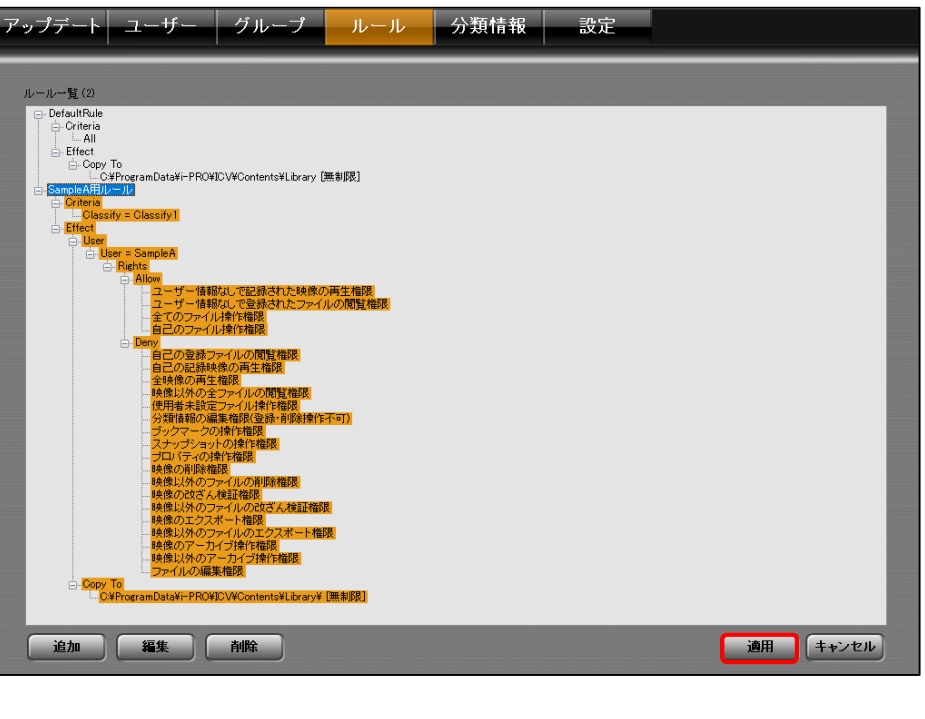

4.ファイル操作の権限の設定をする

- **4-2.ルールの編集 / 削除をする**
- **<ルールの編集をする>**
- 作成されたルールの編集をします。
- ①「ルール」タブにて、編集するルールを選択し、「編集」ボタンを押下します。
- ②ルール入力画面が表示されるので、任意の情報を編集します。編集を完了します。 (情報の編集方法は「4-1. ルールの新規作成をする1の③~⑦を参照)

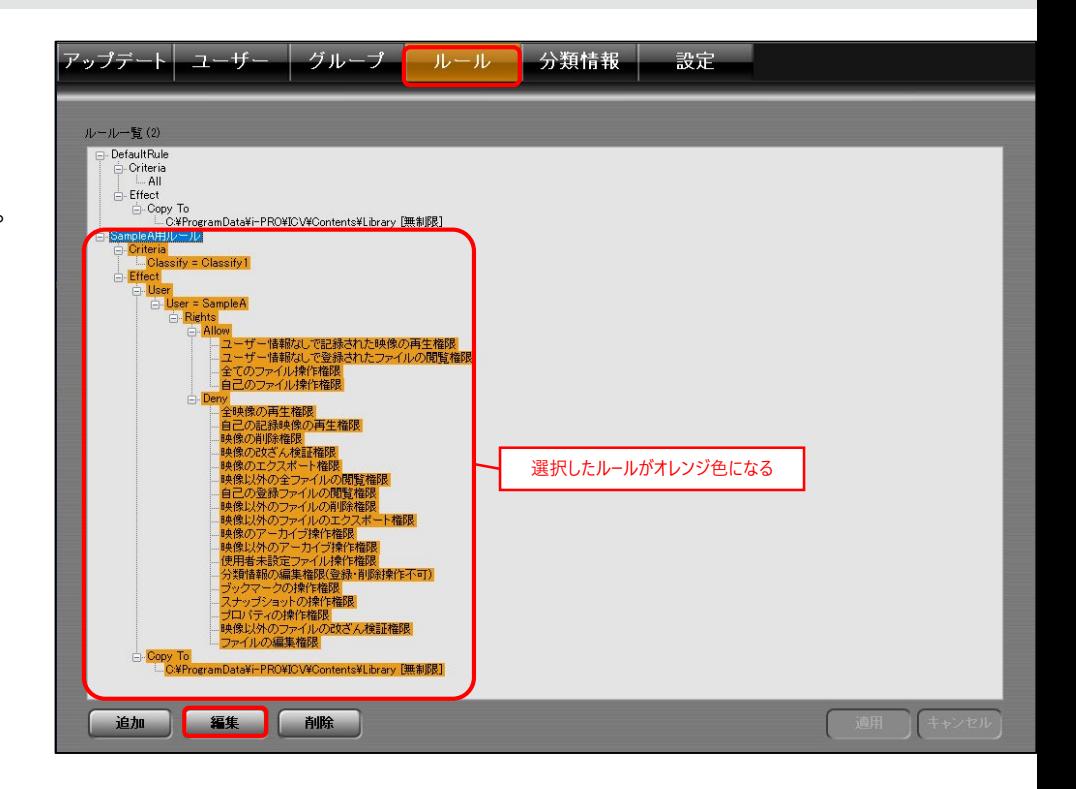

4.ファイル操作の権限の設定をする

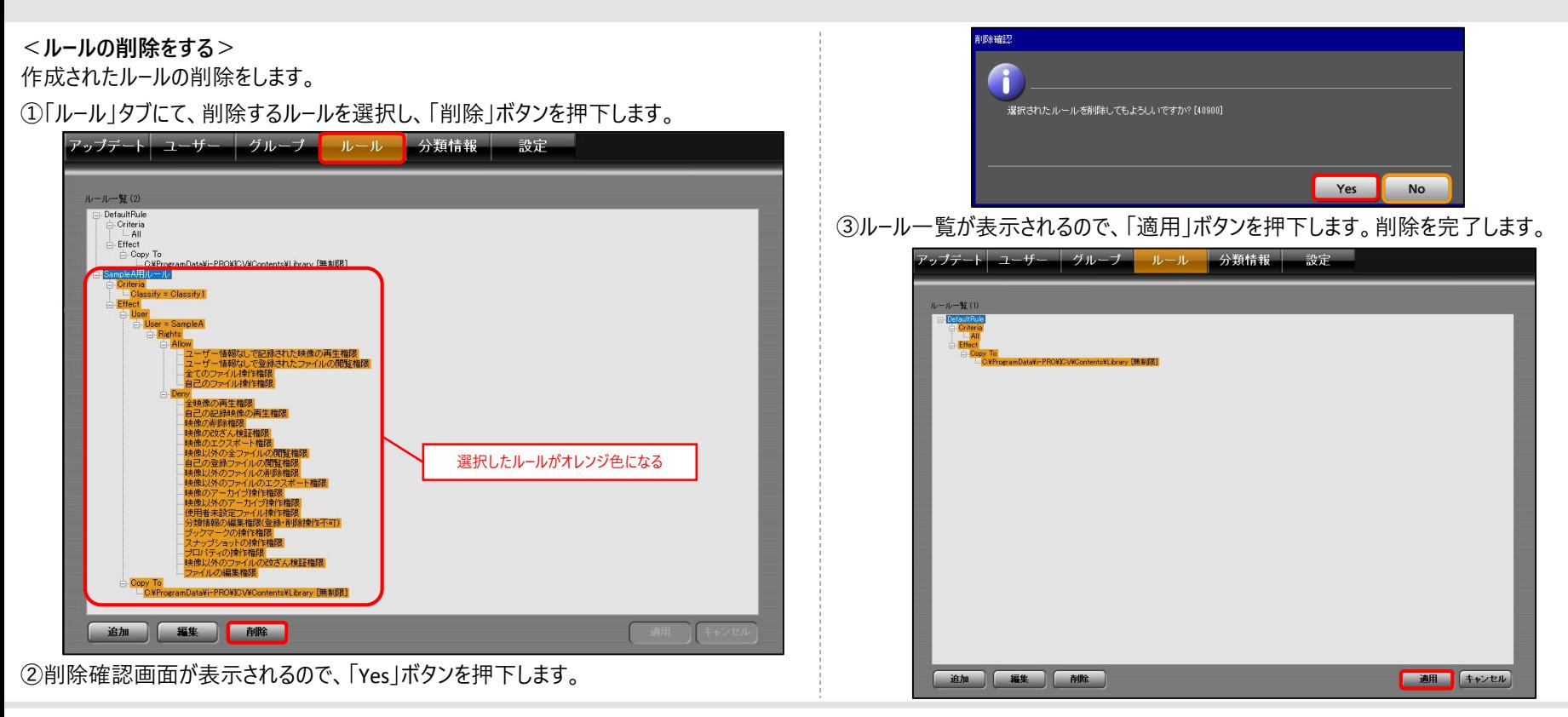

#### **5-1.分類情報タグの新規作成をする**

分類情報を登録する際の分類情報タグを作成します。

また、ケースファイル番号を割り当てる際のケースファイル番号の入力規則を設定します。 ①「分類情報」タブにて、「追加」ボタンを押下します。

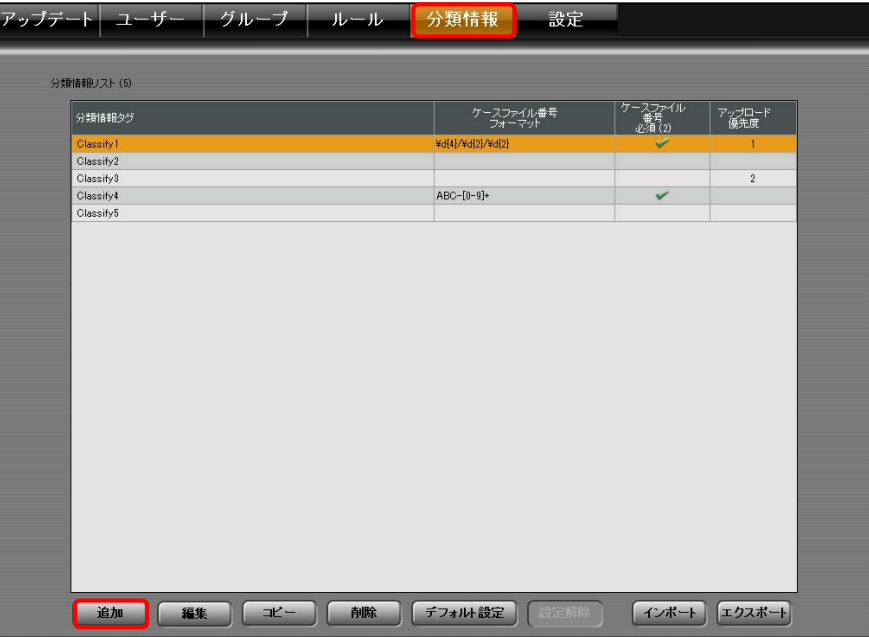

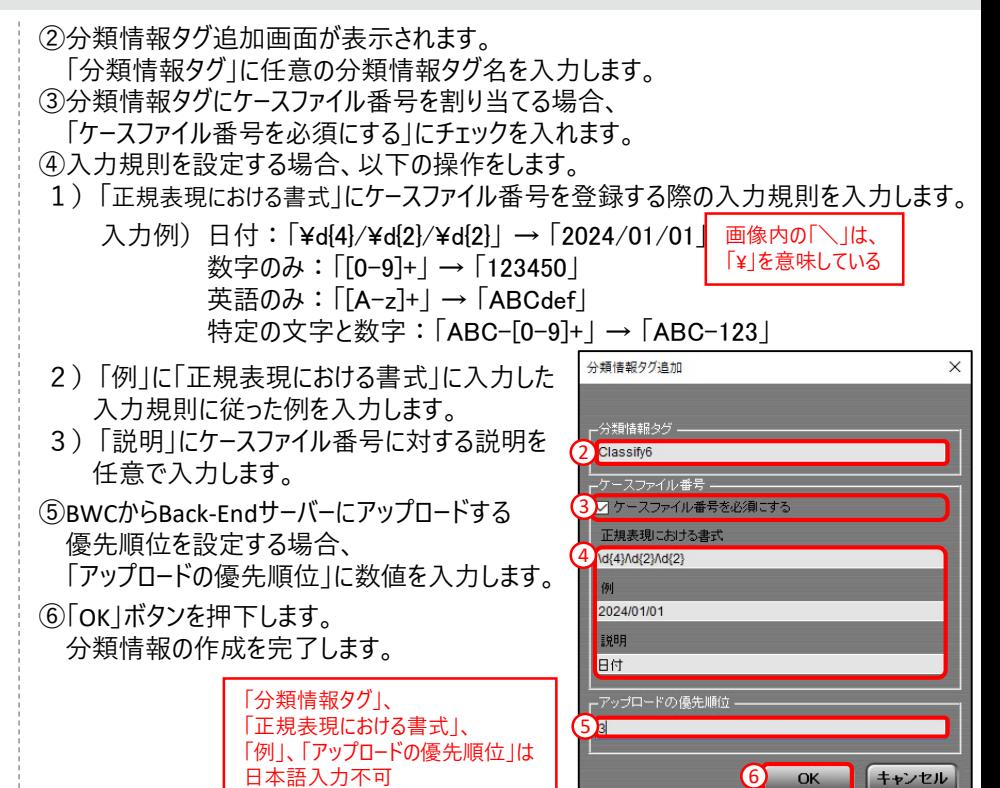

**5-2.分類情報タグの編集 / 複製 / 削除をする**

#### **<分類情報タグの編集をする>**

登録されている分類情報タグのケースファイル番号の情報を編集をします。 ①「分類情報」タブにて、編集する分類情報タグを選択し、「編集」ボタンを押下します。

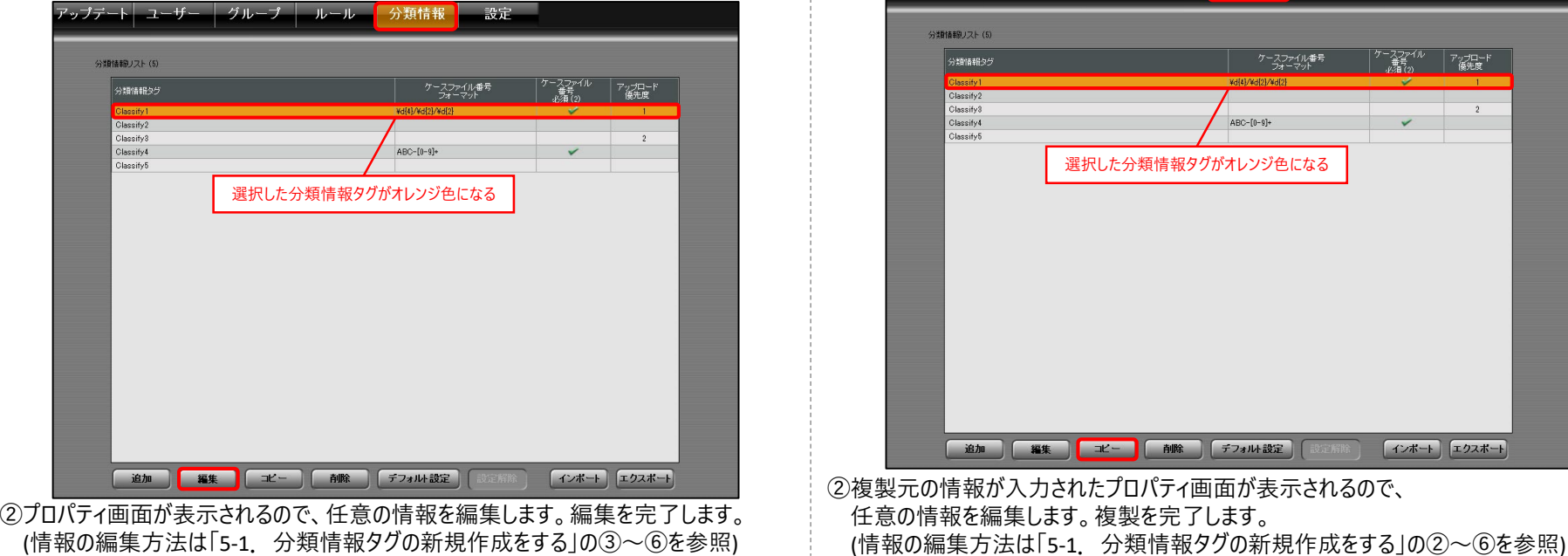

#### **<分類情報タグの複製をする>**

登録されている分類情報タグ名とケースファイル番号の情報を複製します。 ①「分類情報」タブにて、複製する分類情報を選択し、「コピー」ボタンを押下します。

設定

アップデート ユーザー | グループ | ルール | 分類情報 |

### **:::PRO**

© i-PRO | All Rights Reserved.

インポート エクスポート

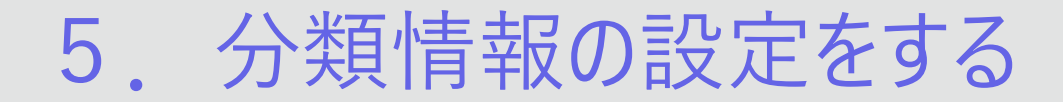

#### **<分類情報タグの削除をする>**

登録されている分類情報タグを削除します。

①「分類情報」タブにて、削除する分類情報を選択し、「削除」ボタンを押下します。

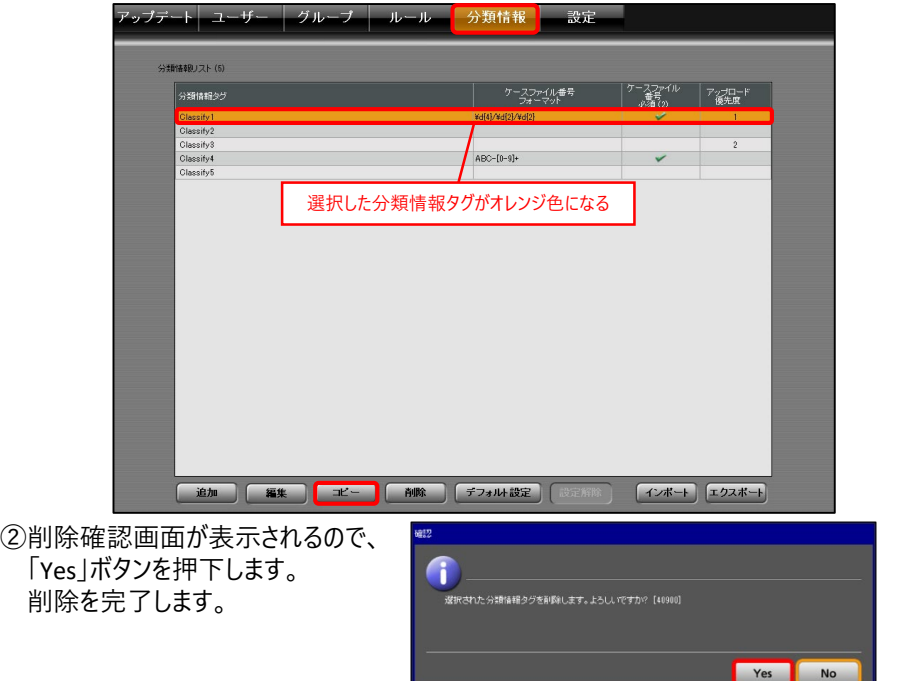

#### **5-3.デフォルト設定 / 設定解除をする**

分類情報タグにデフォルト設定をすることで、BWCからBack-Endサーバーにアップロードした際、 録画映像に設定した分類情報タグを自動で付与します。

①「分類情報」タブにて、デフォルト設定する分類情報タグを選択し、 「デフォルト設定」ボタンを押下します。デフォルト設定を完了します。 デフォルト設定を解除する場合、設定されている分類情報タグを選択し、 「設定解除」ボタンを押下します。

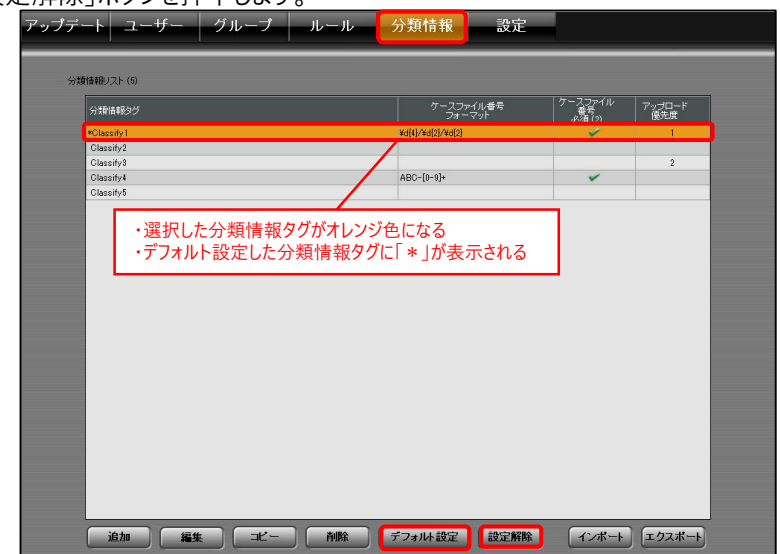

#### **5-4.作成した分類情報リストを保存する**

作成した分類情報リストをPCの任意の場所に保存することができます。 出力したファイルを他の環境で取り込むことができます。 (取り込み方法は「5-5.ファイルから分類情報リストを更新する」を参照) ①「分類情報」タブにて、「エクスポート」ボタンを押下します。

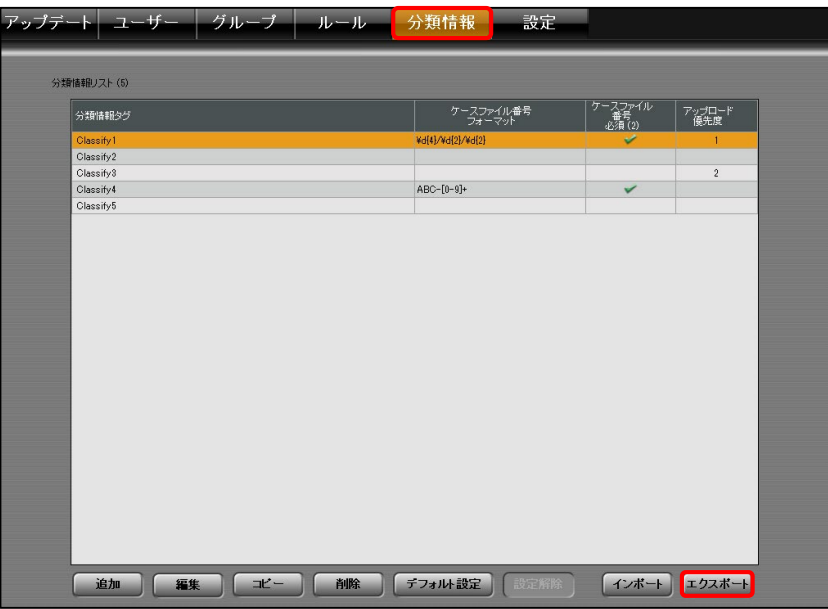

②ファイル保存画面が表示されます。 保存するXMLファイルには、分類情報タグ、ケースファイル番号の入力規則、 アップロード優先度の一覧が出力されます。 ファイルの保存場所を指定、任意のファイル名を入力し、「保存」ボタンを押下します。

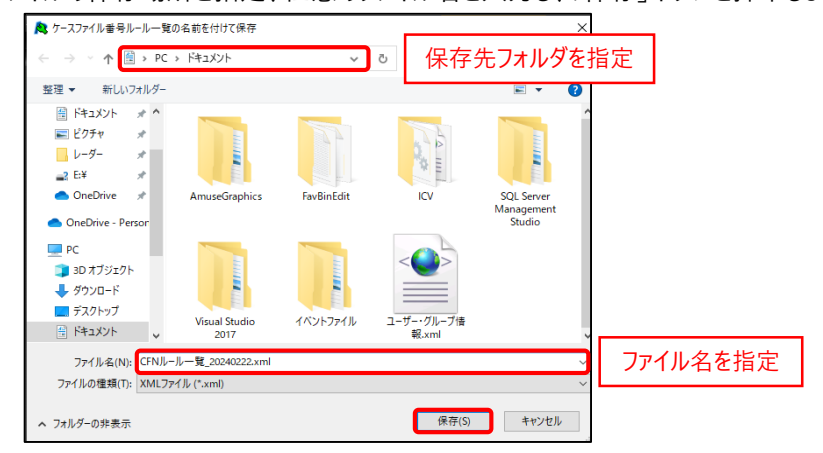

ファイル名・ファイルの種類はデフォルトで以下に設定されています。 ファイル名:「CFNルール一覧\_日付.xml」 ファイルの種類:「XMLファイル(\*.xml)」

③再度、ファイル保存画面が表示されます。 保存するテキストファイルには、分類情報タグのみ出力されます。 ファイルの保存場所を指定、任意のファイル名を入力し、「保存」ボタンを押下します。

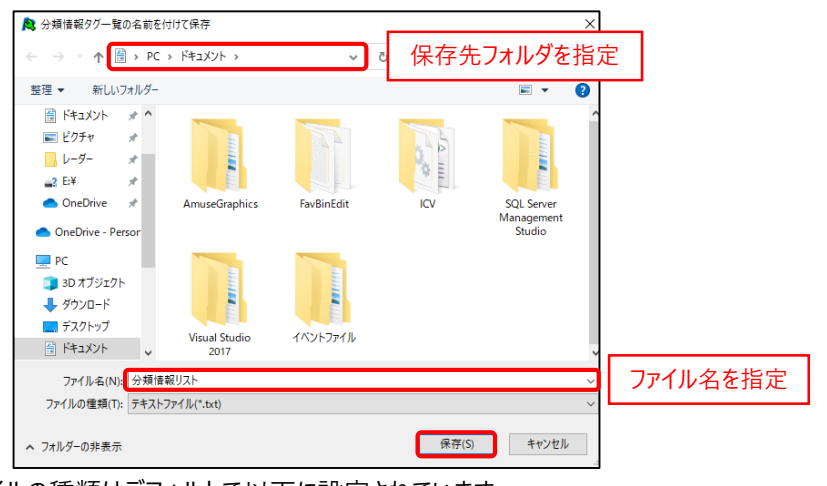

ファイルの種類はデフォルトで以下に設定されています。 ファイルの種類:「テキストファイル(\*.txt)」

#### **5-5.ファイルから分類情報リストを更新する**

分類情報リストが記載されているファイルを読み込むことで、分類情報リストを更新します。 すでに分類情報リストに分類情報タグが登録されている場合、 登録されている分類情報タグは削除されます。

①「分類情報」タブにて、「インポート」ボタンを押下します。

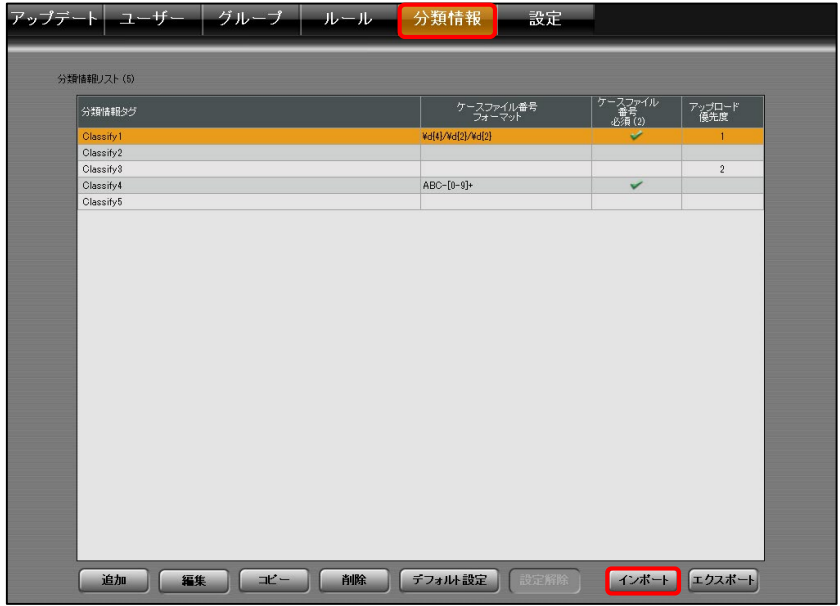

#### ②ファイル選択画面が表示されるので、ファイルを選択し、「開く」ボタンを押下します。

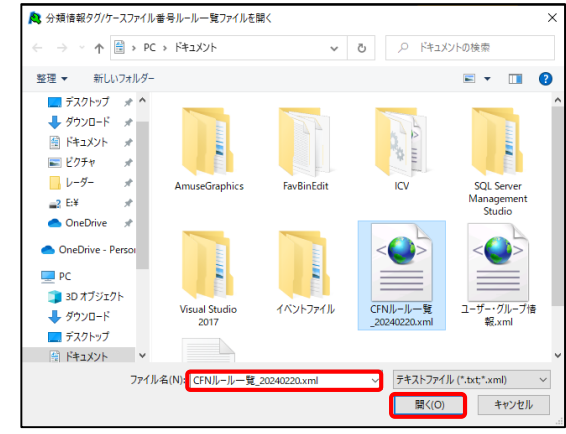

#### ③更新確認画面が表示されるので、「OK」ボタンを押下します。更新を完了します。

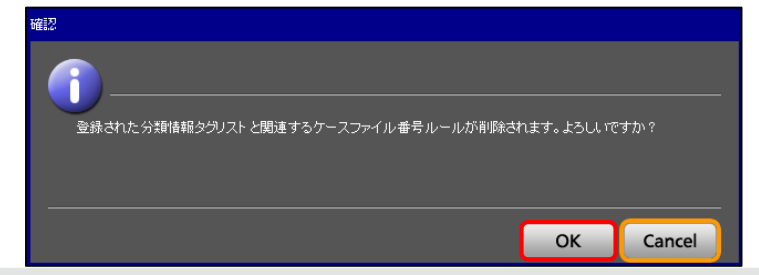

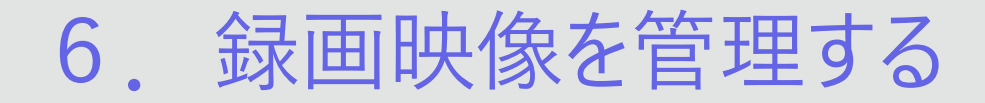

#### **6-1.BWCからアップロード時の作業フォルダを設定する**

録画映像をBWCからBack-Endサーバーにアップロード処理している間の 一時的な保存場所の設定をします。

- ①「設定」タブにて、「ドライブ設定」を選択します。
- ②「ビデオインボックス設定」の「参照」ボタンを押下します。

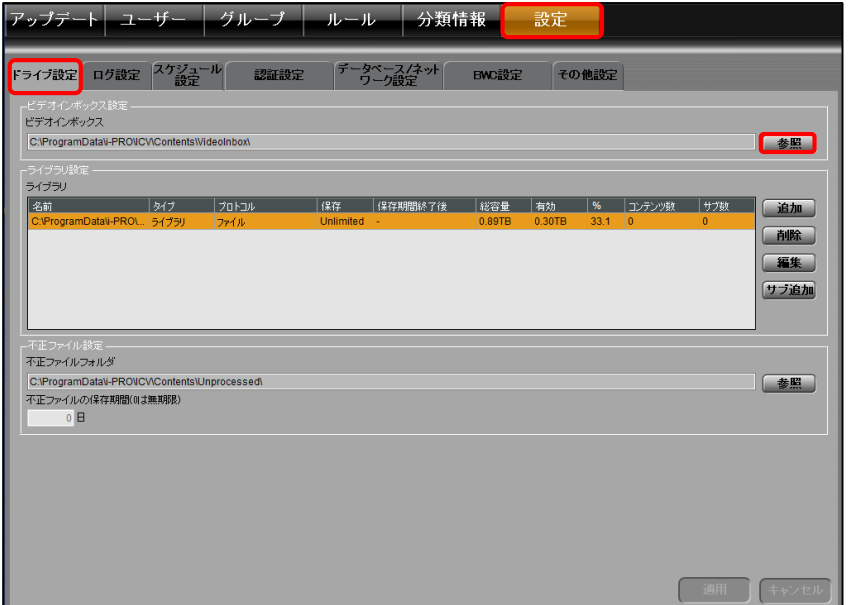

#### ③サーバーフォルダ設定画面が表示されるので、保存先を選択します。 アドレスに選択した保存先が表示されます。

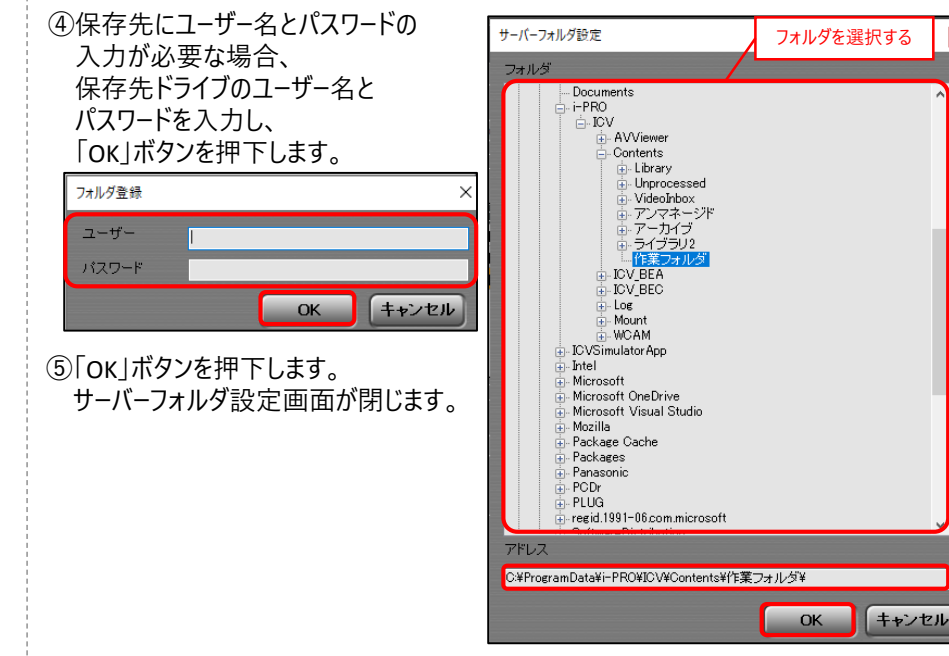

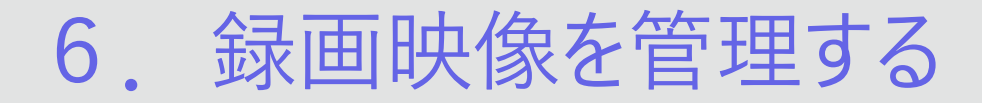

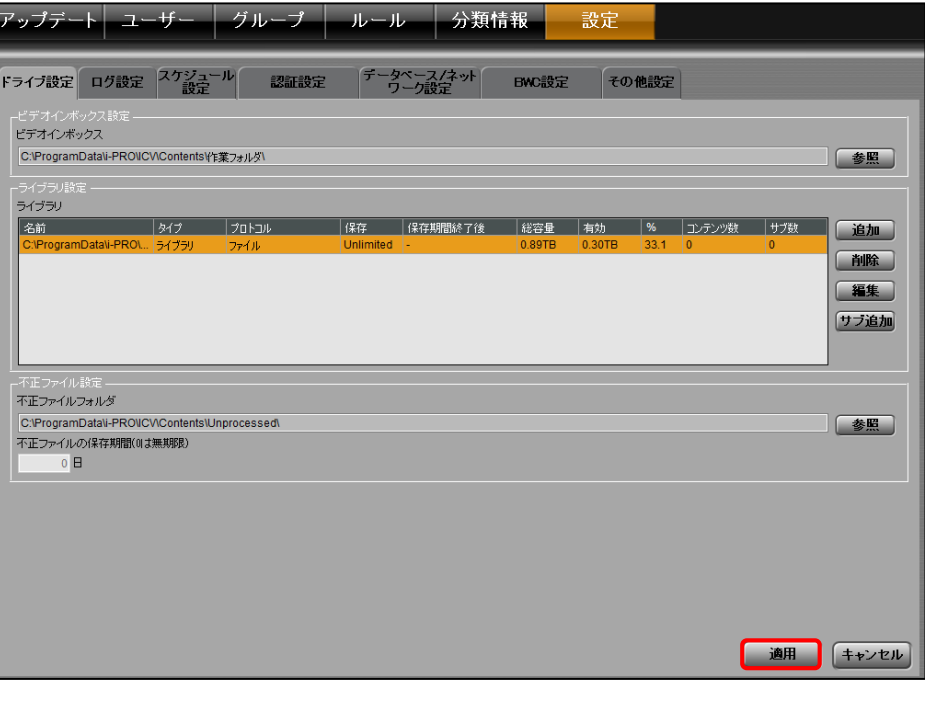

#### ⑥「適用」ボタンを押下します。設定を完了します。 **6-2.保存先を作成 / 編集 / 削除をする**

録画映像の保存先・保存期間を設定します。

#### **<保存先を作成する>**

①「設定」タブにて、「ドライブ設定」を選択します。

#### ②「ライブラリ設定」の「追加」ボタンを押下します。

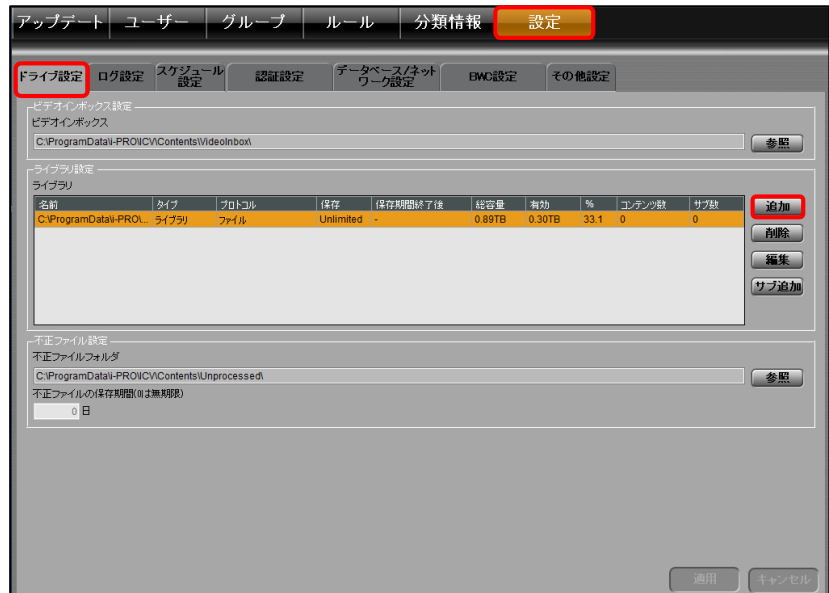

## 6. 録画映像を管理する

③ライブラリ登録画面が表示されるので、 「名前」に任意の保存先名を入力します。 ④「タイプ」に保存先のタイプを選択します。

⑤「保存」に保存期間を入力します。

保存期間が無期限の場合は「無期限」にチェックを入れます。 ⑥「保存期間終了後」に保存期間超過後の操作を選択します。

⑦「保存場所」の「登録」ボタンを押下します。

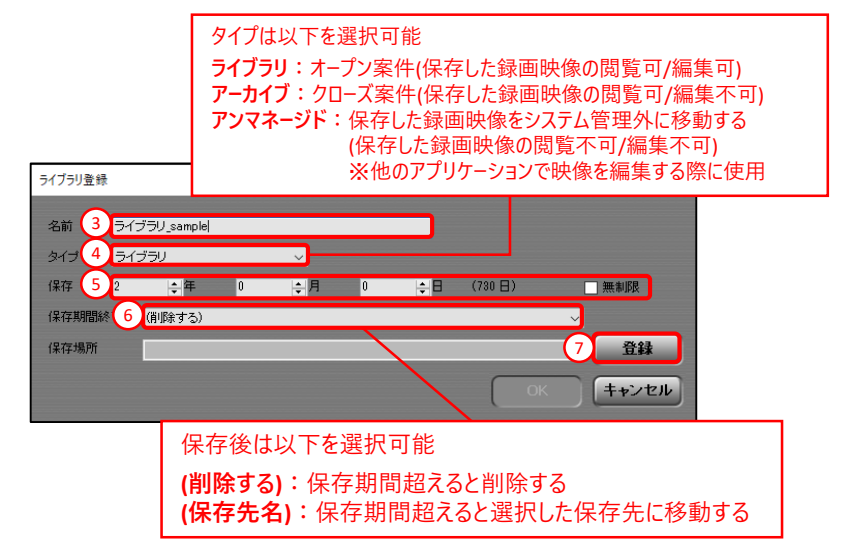

⑧ストレージ登録画面が表示されるので、「プロトコル」を選択します。 ⑨「共通設定」の「参照」ボタンを押下します。

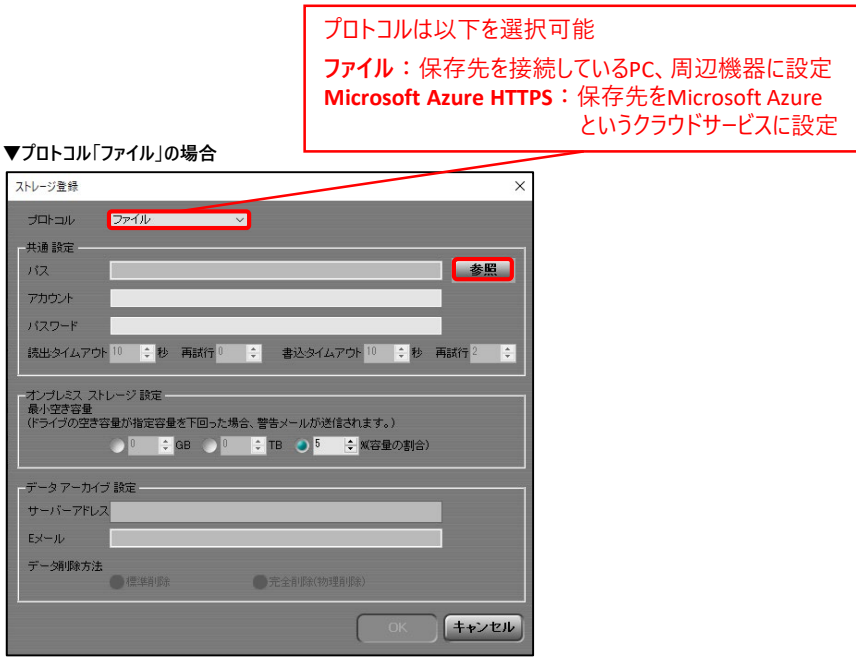

### **::i-PRO**

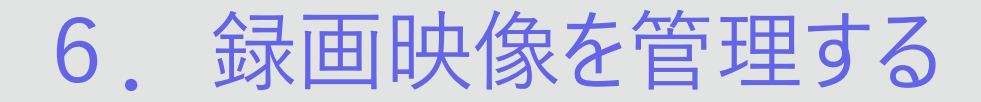

⑩サーバーフォルダ設定画面が表示されるので、任意の保存先を選択します。 アドレスに選択した保存先が表示されます。

⑪「OK」ボタンを押下します。サーバーフォルダ設定画面が閉じます。

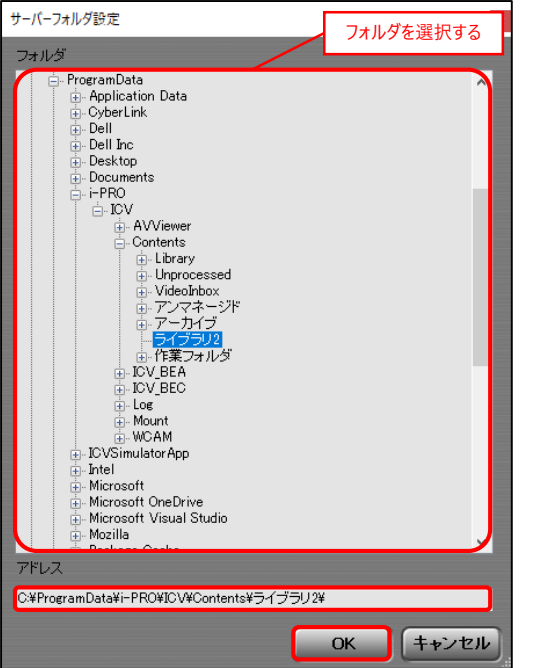

⑫保存先にユーザー名とパスワードの入力が必要な場合、 「アカウント」に保存先ドライブのユーザー名と 「パスワード」に保存先ドライブのパスワードを入力します。 ⑬「オンプレミス ストレージ設定」の「最小空き容量」を選択します。 ⑭「OK」ボタンを押下します。ストレージ登録画面を閉じます。

▼**プロトコル「ファイル」の場合**

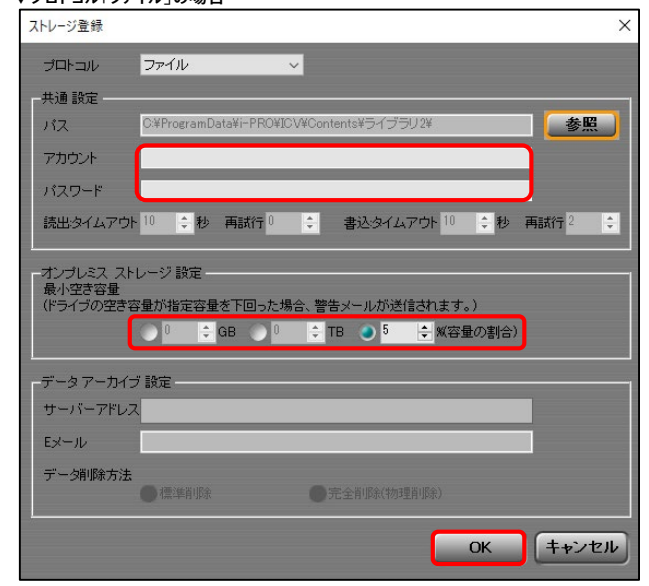

## 6. 録画映像を管理する

#### ⑮「OK」ボタンを押下します。ライブラリ登録画面を閉じます。

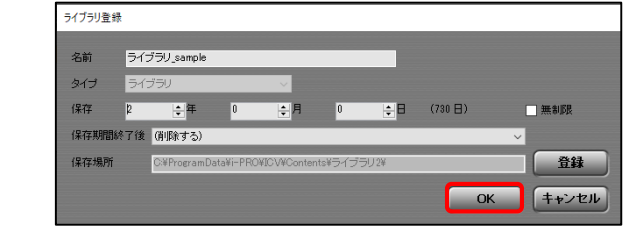

⑯「適用」ボタンを押下します。設定を完了します。

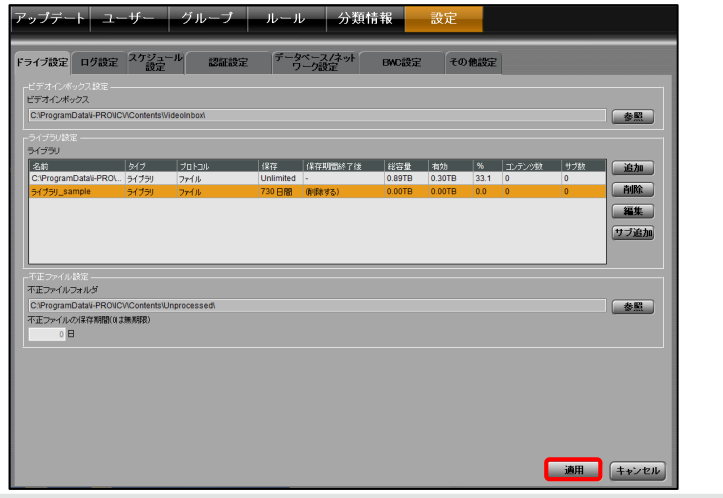

#### ②編集する保存先を選択し、「編集」ボタンを押下します。 **<保存先を編集する>** ①「設定」タブにて、「ドライブ設定」を選択します。

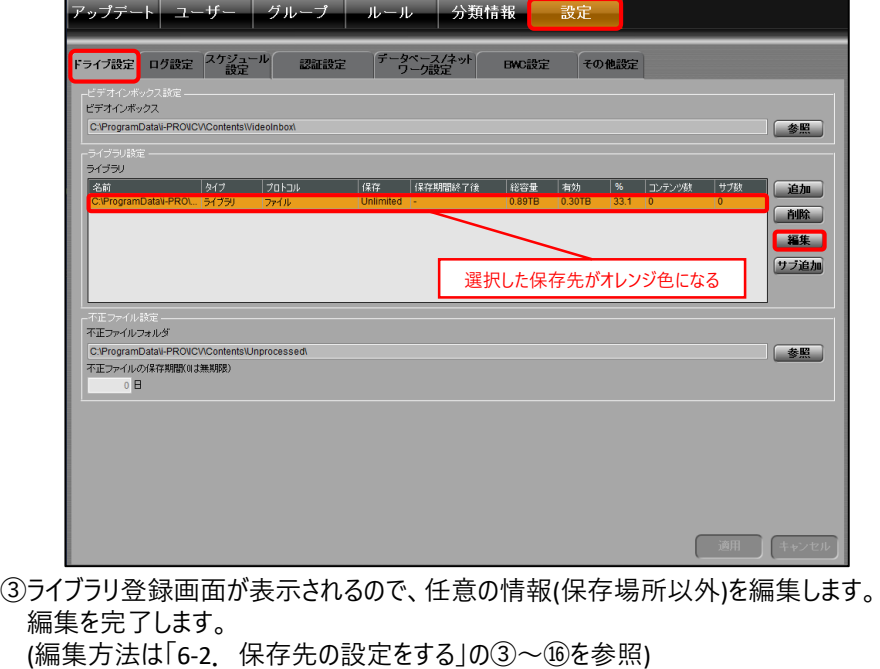

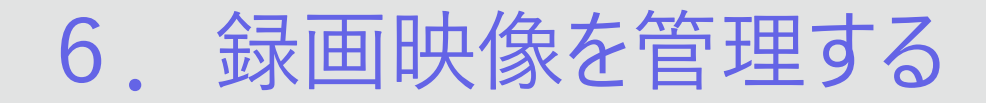

#### **<保存先を削除する>**

②削除する保存先を選択し、「削除」ボタンを押下します。 ①「設定」タブにて、「ドライブ設定」を選択します。

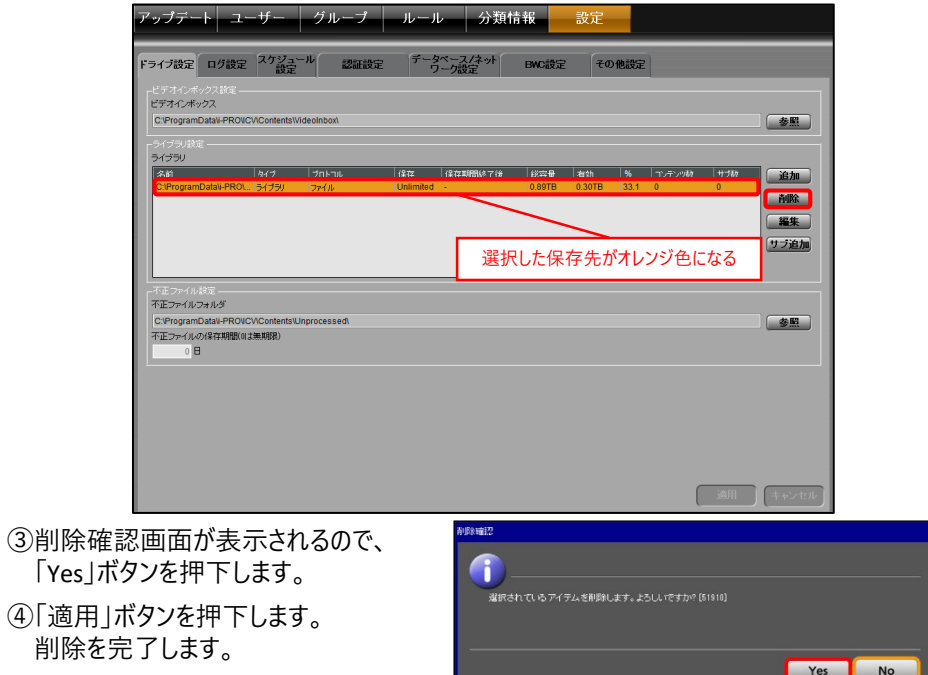

#### **6-3.保存先の保存容量を増やす**

設定している保存先の容量が無くなった場合の保存先を設定します。 ①「設定」タブにて、「ドライブ設定」を選択します。

②「ライブラリ設定」のライブラリ一覧から、設定する保存先を選択し、

#### 「サブ追加」ボタンを押下します。

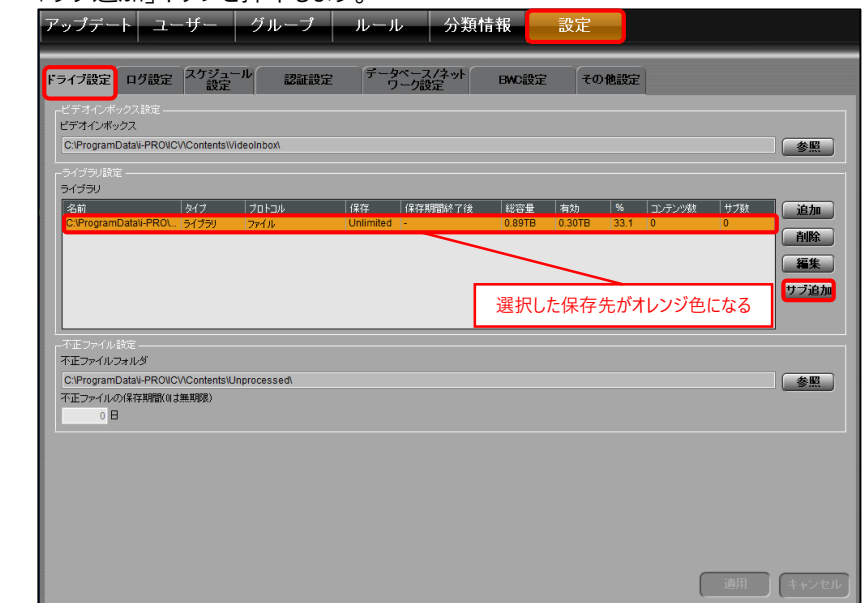

## 6. 録画映像を管理する

#### ③ライブラリストレージ画面が表示されるので、「追加」ボタンを押下します。

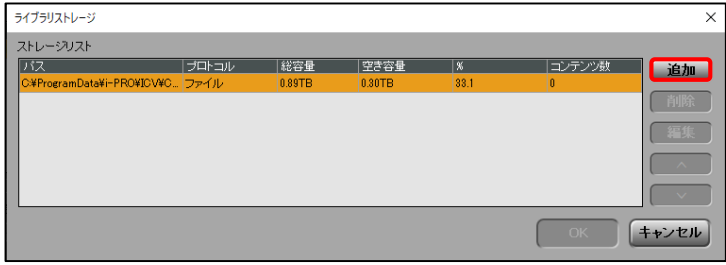

④ストレージ登録画面が表示されるので、保存先を設定します。 (設定方法は「6-2.保存先の設定をする」の⑧~⑮を参照)

【注意点】

・ライブラリストレージ画面の「ストレージリスト」に表示される保存先と 同じドライブ内には設定できません。

⑤「OK」ボタンを押下します。ライブラリストレージ画面を閉じます。

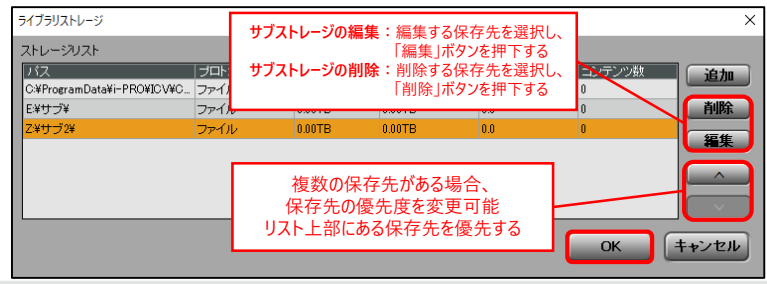

#### ⑥「適用」ボタンを押下します。設定を完了します。

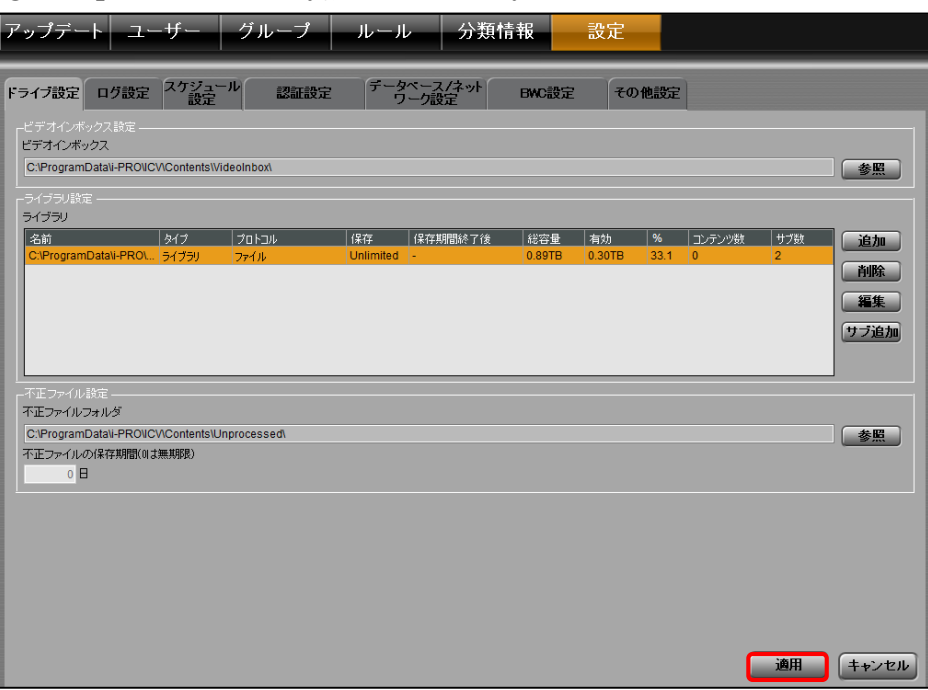

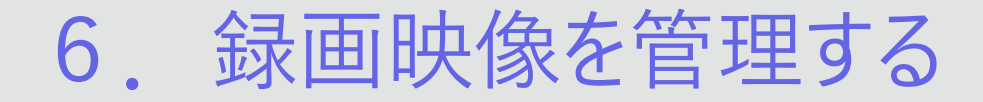

#### **6-4.不正ファイルの保存先の設定をする**

不正ファイルの保存先を設定します。

①「設定」タブにて、「ドライブ設定」を選択します。

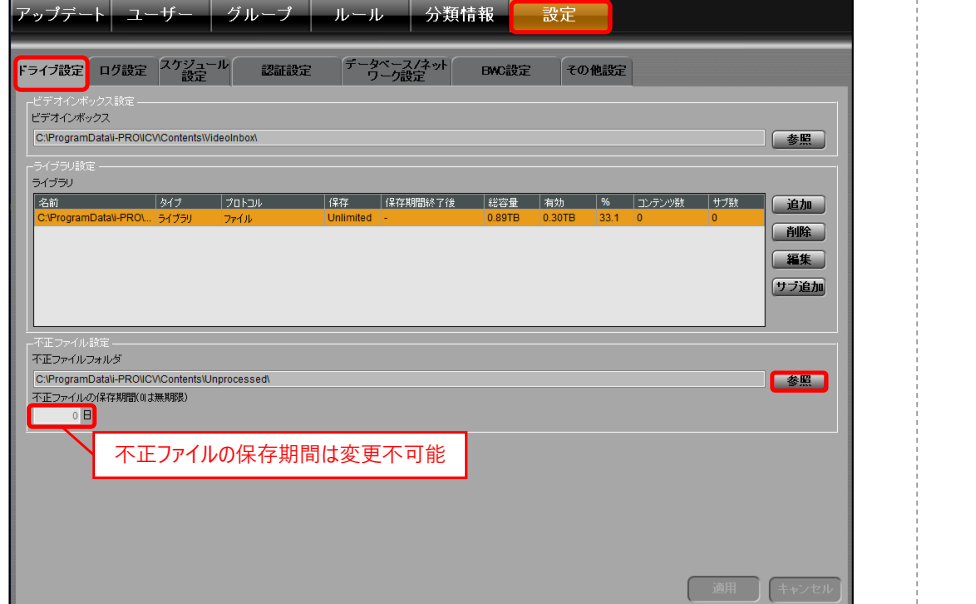

#### ③サーバーフォルダ設定画面が表示されるので、保存先を選択します。 アドレスに選択した保存先が表示されます。

④「OK」ボタンを押下します。サーバーフォルダ設定画面を閉じます。

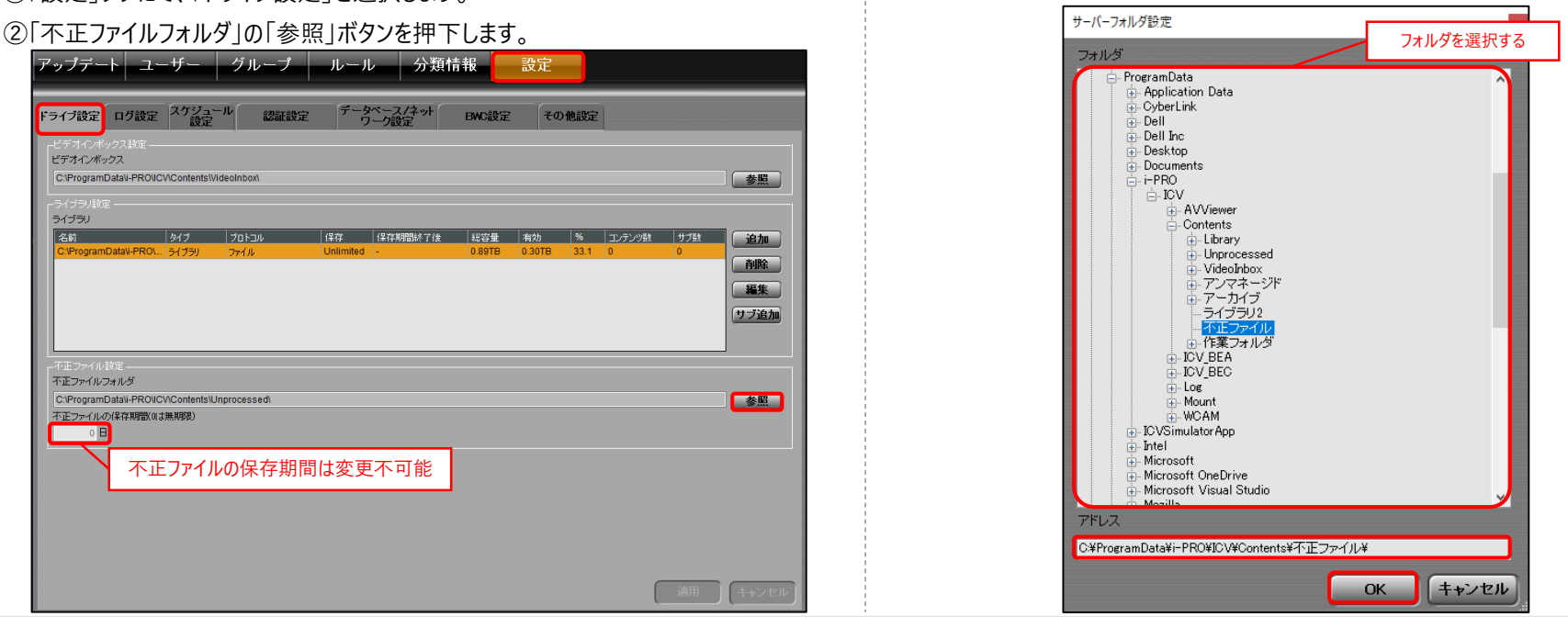

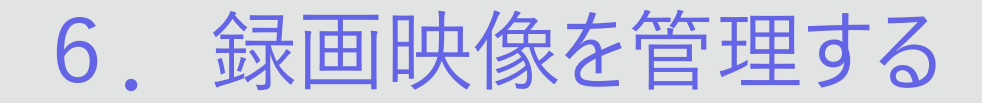

#### ⑤「適用」ボタンを押下します。設定を完了します。

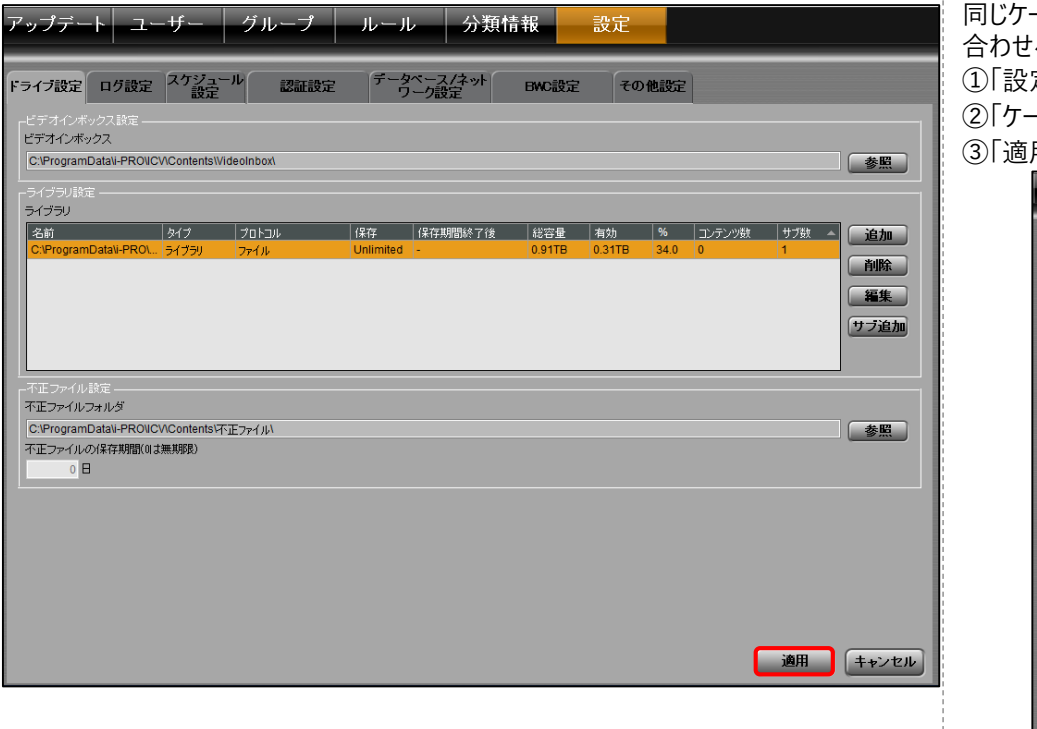

#### **6-5.同じケースファイル番号の保存期間を同じにする**

同じケースファイル番号が付与されている録画映像の保存期間を最長の保存期間に 合わせることができます。

①「設定」タブにて、「スケジュール設定」を選択します。

②「ケースファイルに属するファイル保存期間」にチェックを入れます。

③「適用」ボタンを押下します。設定を完了します。

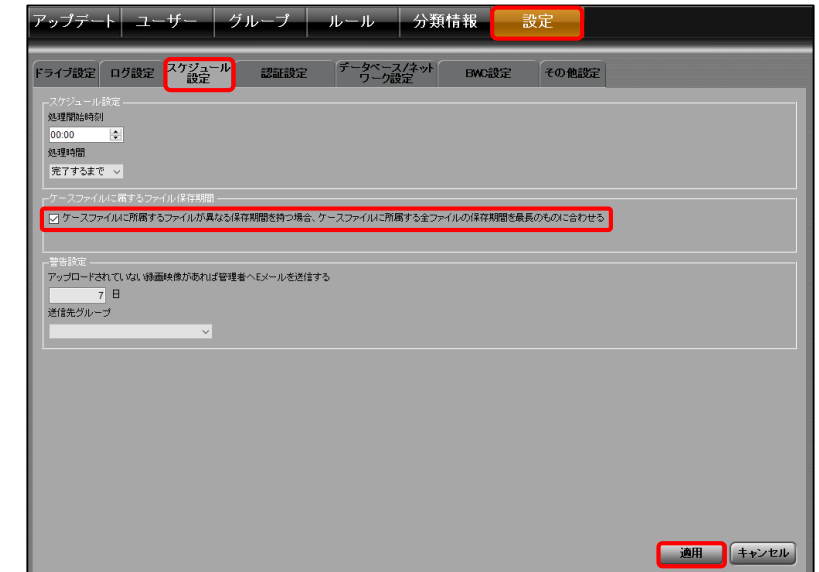

## 7.アプリケーションを管理する

#### **7-1.Back-Endアドミニストレーター / Back-Endクライアントを更新する**

Back-EndアドミニストレーターとBack-Endクライアントのインストーラーを登録できます。 インストーラーを登録することで各アプリケーションがBack-Endサーバーに接続した際、 自動でアップデートを行います。

- ①「アップデート」タブにて、「Back-End」を選択します。
- ②「登録バージョン」にBack-Endサーバーに登録されているインストーラーの

バージョンが表示されます。登録するアプリケーションの「登録」ボタンを押下します。 ③ファイル選択画面が表示されます。

更新ファイルを選択し、「開く」ボタンを押下します。登録を完了します。

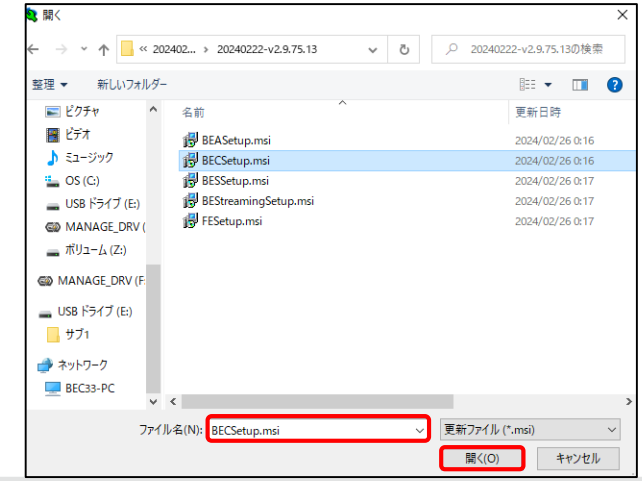

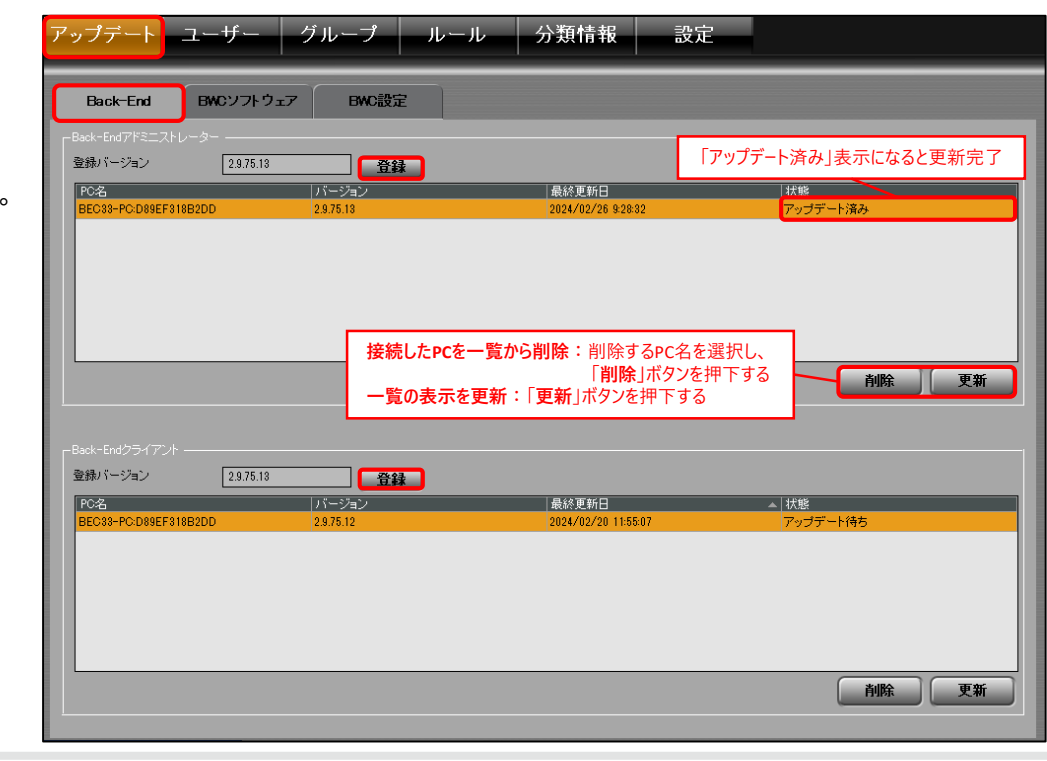

7.アプリケーションを管理する

#### **7-2.一括処理を行う時間を設定する**

指定した時刻に以下の処理を自動で行います。

- ・ ドライブの空き容量の確認
- ・ ルールにおける保存場所設定の変更を再適用する
- ・ 保存期間を超えたファイルの削除
- ・ Active Directoryサーバーとの自動同期
- ・ BWCやAzureなどのライセンスの確認

①「設定」タブにて、「スケジュール設定」を選択します。 ②「処理開始時刻」にて、処理の開始時刻を選択します。 ③「処理時間」にて、処理する時間を選択します。 ④「適用」ボタンを押下します。設定を完了します。

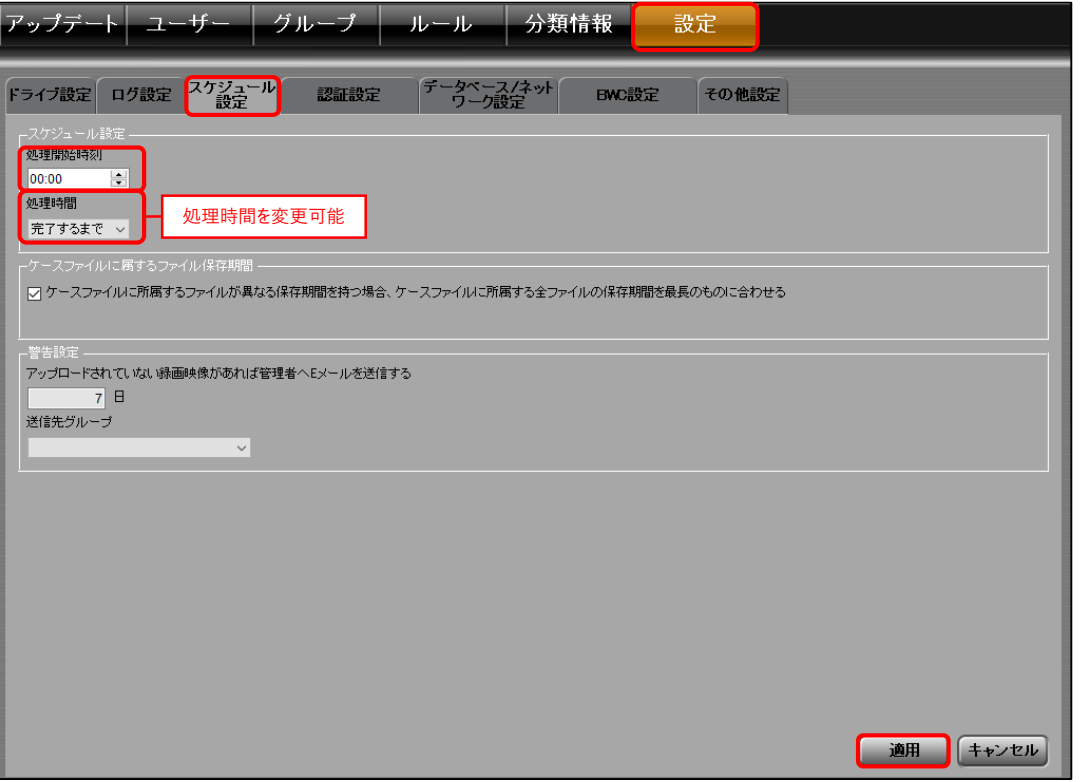

### **::i-PRO**

7.アプリケーションを管理する

#### **7-3.ログイン情報の設定をする**

ログイン時に使用するパスワードの管理設定やポリシー設定をします。

①「設定」タブにて、「認証設定」を選択します。

②パスワードポリシーを設定する場合、「パスワードポリシー有効」にチェックを入れます。 有効にするポリシーにチェックを入れ、任意の設定をします。 **パスワード長(最小/最大)**: パスワードの最小文字数と最大文字数を指定

③「ログイン設定」の以下の設定をします。有効の場合はチェックを入れます。 デフォルトでは「有効」になっています。

1)「OSのログイン名を使ってログインする」を有効の場合 OSのログインユーザーがBack-Endサーバーに登録されている場合、 ユーザーIDとパスワードが入力された状態でログイン画面が表示されます。

2)「AD管理ユーザーのパスワードをデータベースに保存する」を有効の場合 Active Directoryから登録したユーザーのパスワードをBack-Endサーバーに保存されます。 有効から無効にした際、削除確認画面が表示されます。 「Yes」ボタンを押下した場合、 Active Directoryから登録したユーザーのパスワードが Back-Endサーバーから削除されます。

④「適用」ボタンを押下します。設定を完了します。

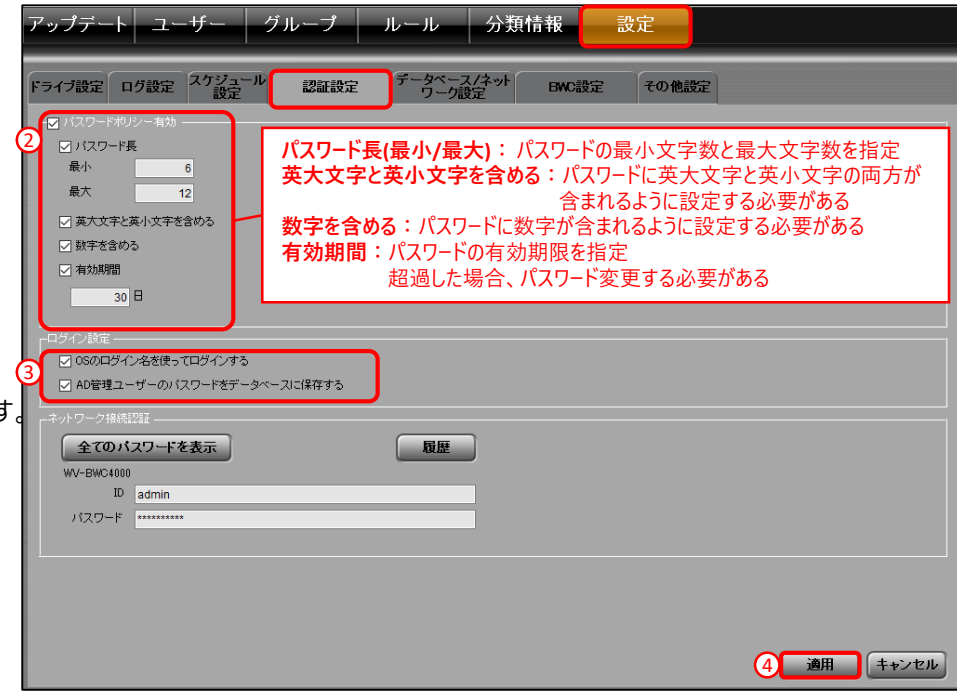

7.アプリケーションを管理する

**7-4.Back-Endサーバーを選択する**

接続するBack-Endサーバーを変更します。 ①「設定」タブにて、「データベース/ネットワーク設定」を選択します。 ②SQLサーバーを変更する場合、「データベース設定」の「SQLサーバー」を選択します。 ③データベースを変更する場合、「データベース設定」の「データベース」を選択します。

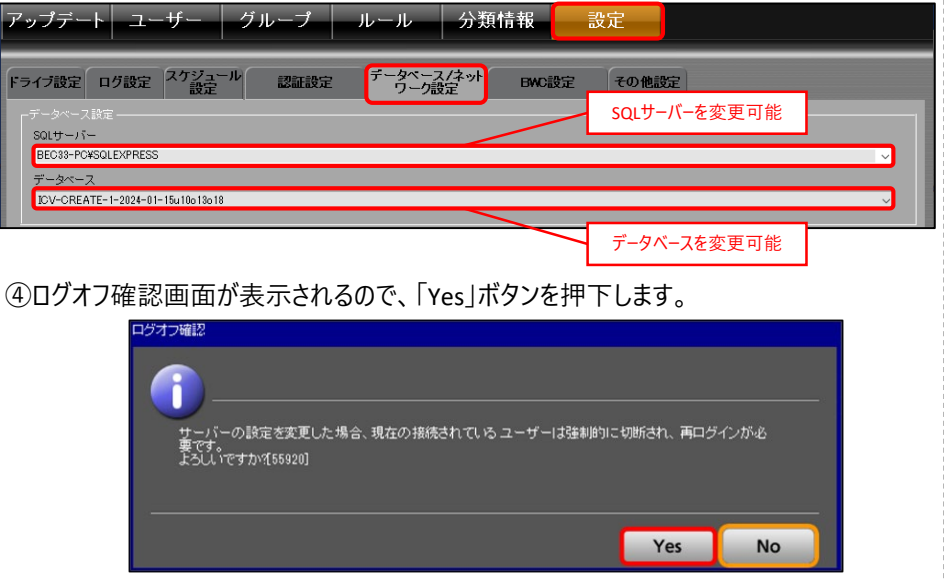

#### ⑤「適用」ボタンを押下します。変更を完了します。

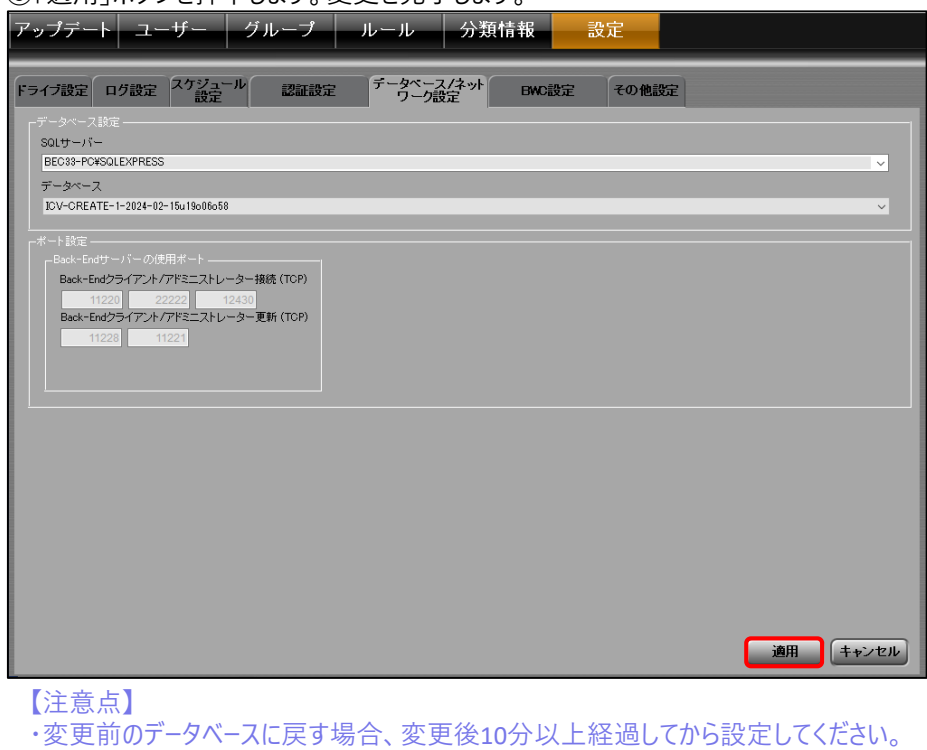

7.アプリケーションを管理する

#### **7-5.操作履歴の保存の設定をする**

BWCの操作履歴の保存期間や保存先の設定をします。 ①「設定」タブにて、「ログ設定」を選択します。 ②保存期間の設定をする場合、「操作ログ設定」の保存期間を入力します。 ④保存先を設定する場合、「BWCログ」の「参照」ボタンを押下します。 ③保存容量を制限する場合、「BWCログ」の容量制限を入力します。

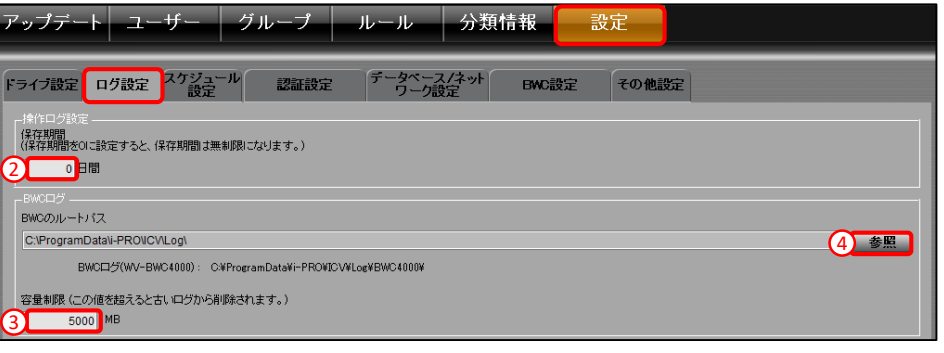

⑤サーバーフォルダ設定画面が表示されるので、保存先を選択します。 アドレスに選択した保存先が表示されます。 ⑥「OK」ボタンを押下します。サーバーフォルダ設定画面を閉じます。

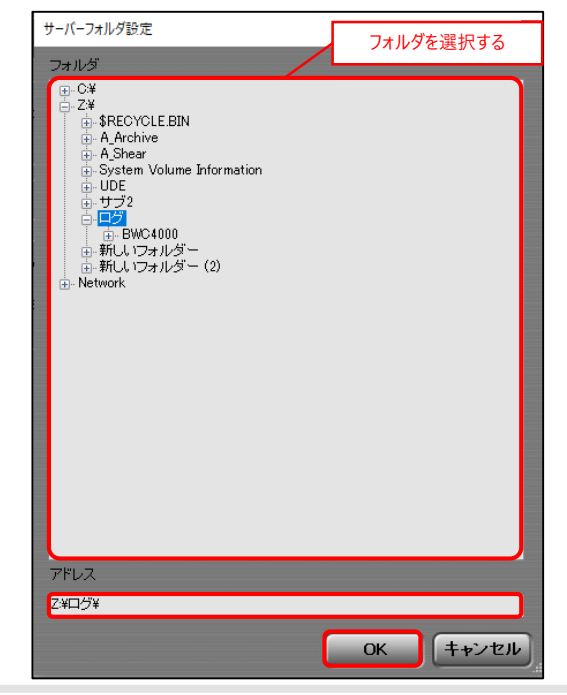

7.アプリケーションを管理する

#### ⑦「適用」ボタンを押下します。設定を完了します。

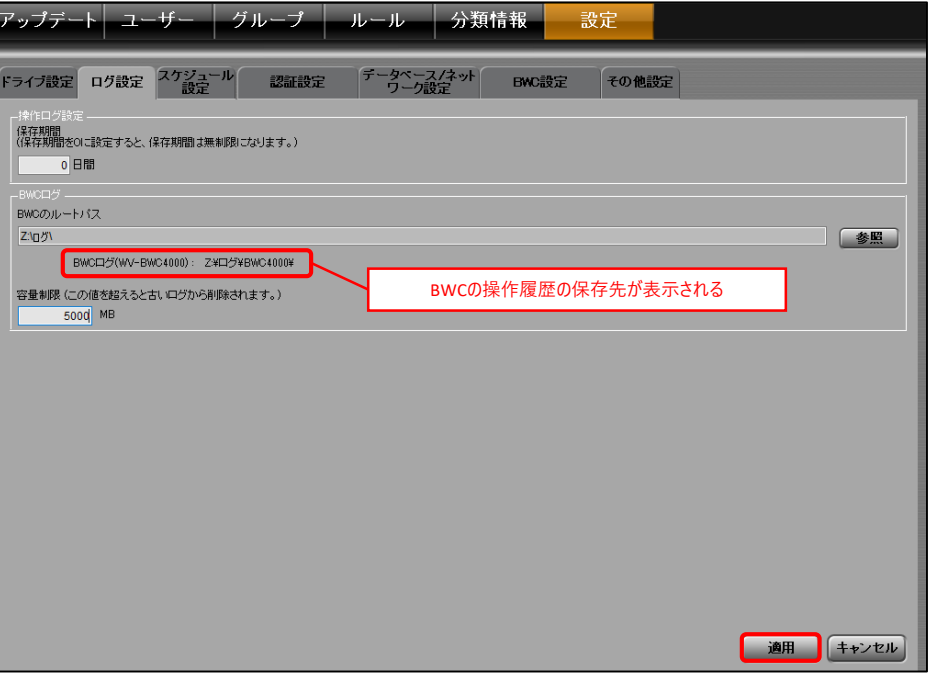

7.アプリケーションを管理する

#### **7-6.録画映像のアップロード時間を指定する**

BWCから録画映像をBack-Endサーバーへアップロードする時間を指定することができます。 ①「設定」タブにて、「その他設定」を選択します。

②分類情報のある録画映像のアップロード時間を指定する場合は、 「イベントアップロードルール」の「アップロード分類イベント」を入力します。

③分類情報のない録画映像のアップロード時間を指定する場合は、

「イベントアップロードルール」の「アップロード未分類イベント」を入力します。 ④「適用」ボタンを押下します。設定を完了します。

特定のBWCのグループに対してアップロード時間を指定することができます。 以下の操作をします。

- 1)「イベントアップロードルール」のBWC一覧の「追加」ボタンを押下します。
- 2) グループを選択し、分類イベント又は未分類イベントをダブルクリックし、入力します。
- 3)「適用」ボタンを押下します。設定を完了します。

【注意点】

・BWCのグループを作成する必要があります。

(グループ作成方法は「8-4.BWCのグループを作成 / 編集 / 削除する」を参照)

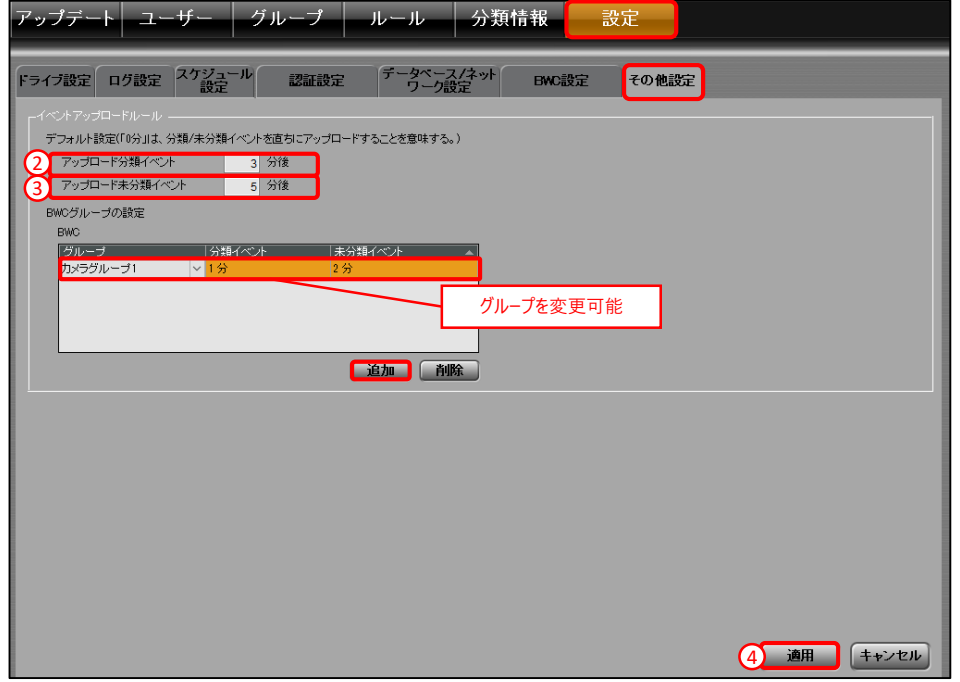

8.BWCを管理する

#### **8-1.BWCの登録 / 削除をする**

接続したBWCを検索し、 Back-Endサーバーに登録できます。 Back-EndアドミニストレーターからBWCのファームウェアや設定の更新ができます。

#### **<BWCの登録をする>**

①BWCの接続認証を設定していない場合は、以下の操作をします。

- 1)「設定」タブにて、「認証設定」を選択します。
- 2)「ネットワーク接続認証」の「ID」と「パスワード」を入力します。
- 3)「適用」ボタンを押下します。

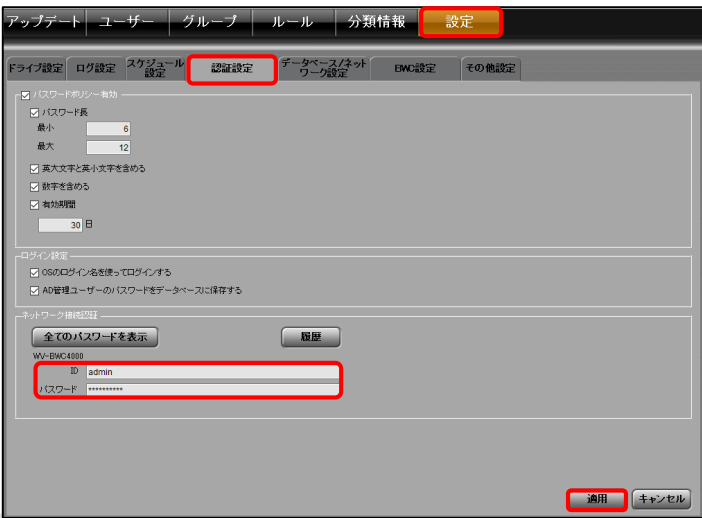

#### ②「設定」タブにて、「BWC設定」を選択します。

③「BWC検索設定」の「追加」ボタンを押下します。

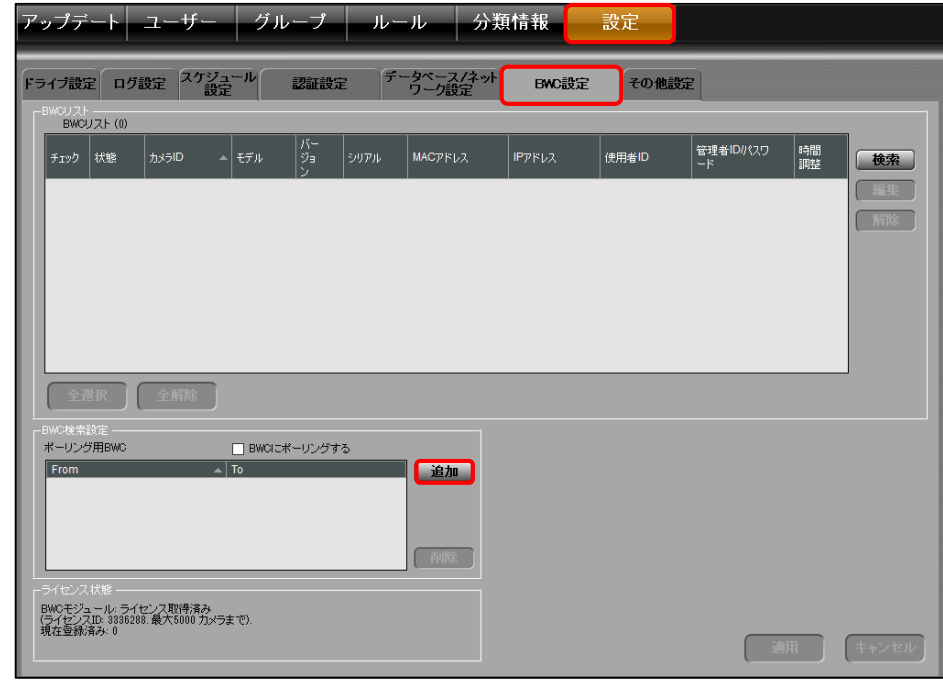

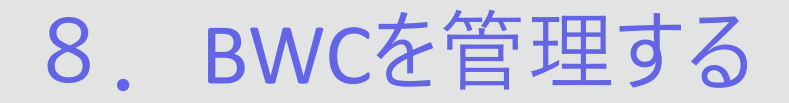

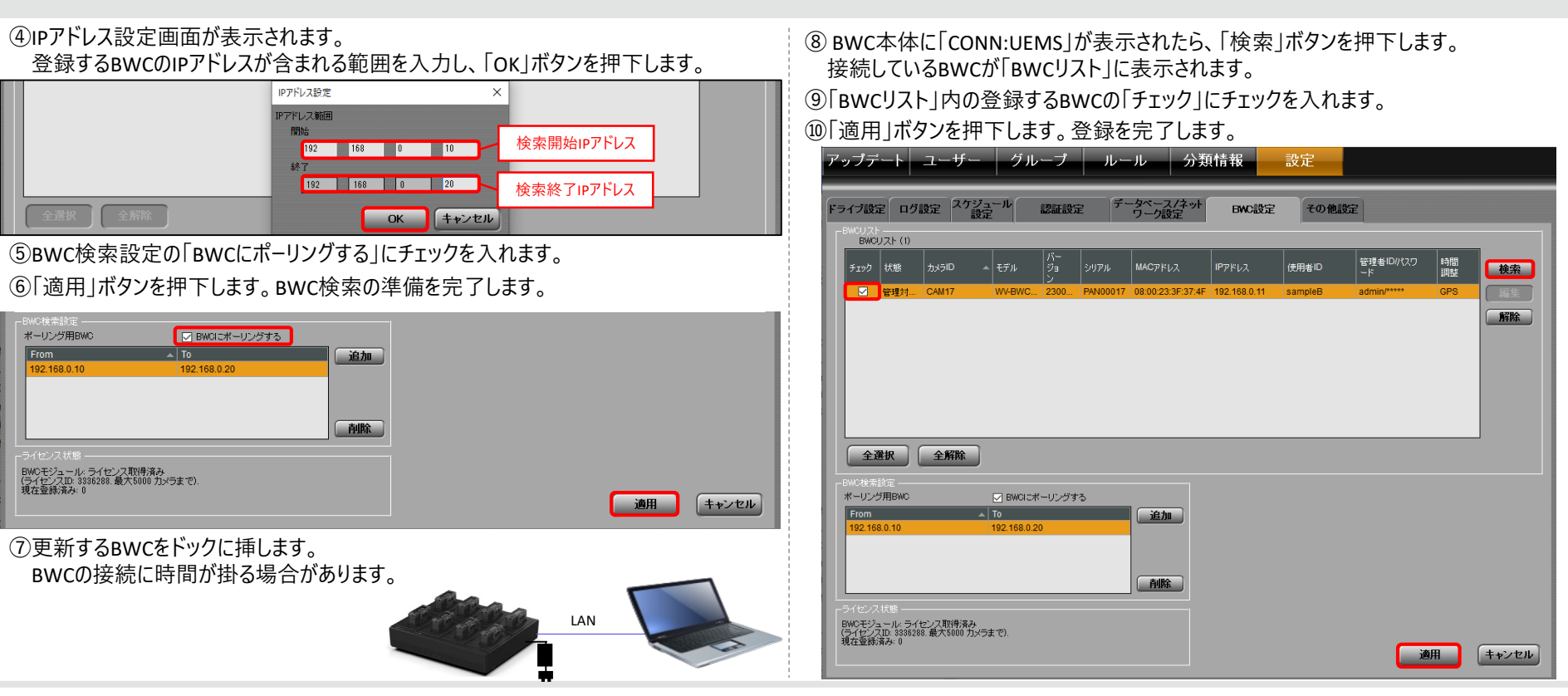

8.BWCを管理する

#### **<BWCの削除をする>**

- ①「設定」タブにて、「BWC設定」を選択します。
- ②「BWCリスト」内の削除するBWCを選択し、「解除」ボタンを押下します。 削除するBWCのチェックが外れ、文字が灰色になります。
- ③「適用」ボタンを押下します。

#### |アップデート| ユーザー | グループ | ルール | 分類情報 設定 ドライブ設定 ログ設定 スケジュール チータベース/ネット 認証設定 BWC設定 その他設定 BWCリスト (1) 管理者ID/パスワ |時間<br>|調整 |<sub>チェック</sub> | 状態 | カメラID → | モデル  $\frac{1}{2}$ MACアドレス **IPPFLZ** 使用差ID 検索 ■ 未接続 CAM17 WV-BWC... 2300... PAN00017 08:00:23:3F:37:4F 192.168.0.11 sampleB **GPS** admin/\*\* 解除 選択したBWCがオレンジ色になる 全選択 全解除 ポーリング用BWC □ BWCにポーリングする  $\overline{\phantom{a}}$  To 追加 192 168 0 20 192.168.0.10 削除 BWCモジュール: ライセンス取得済み<br>(ライセンスID: 3336288.最大5000 カメラまで).<br>現な登録済み: 1 キャンセル 通用

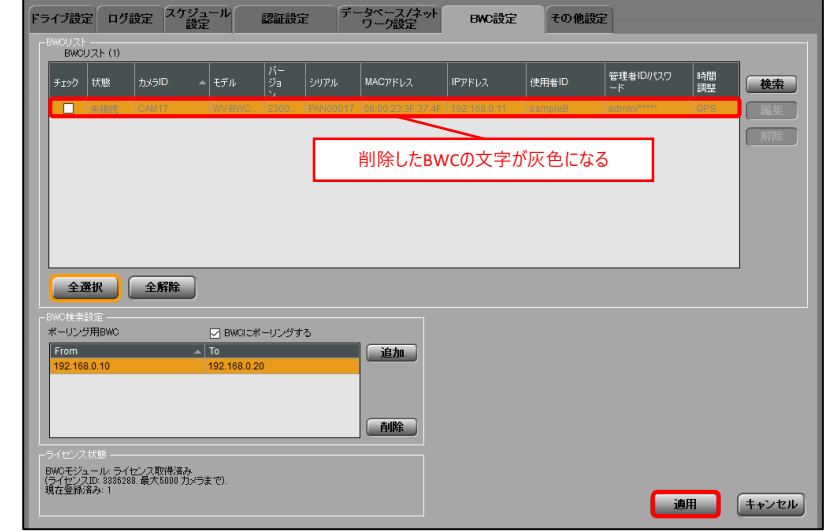

#### ④削除確認画面が表示されるので、「Yes」ボタンを押下します。削除を完了します。

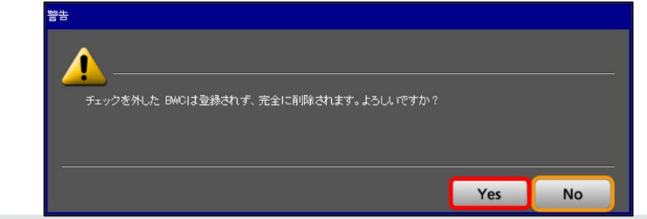

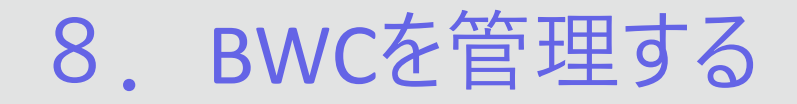

- **8-2.BWCのファームウェアを更新する**
- Back-EndサーバーにBWCのファームウェアを登録できます。 Back-Endアドミニストレーターから、BWCのファームウェアを簡単に更新することができます。
- ①更新するBWCをドックに挿します。
- ②「アップデート」タブにて、 LAN
- 「BWCソフトウェア」を選択します。
- ③Back-Endサーバーに登録されているBWCが一覧に表示されます。 「登録」ボタンを押下します

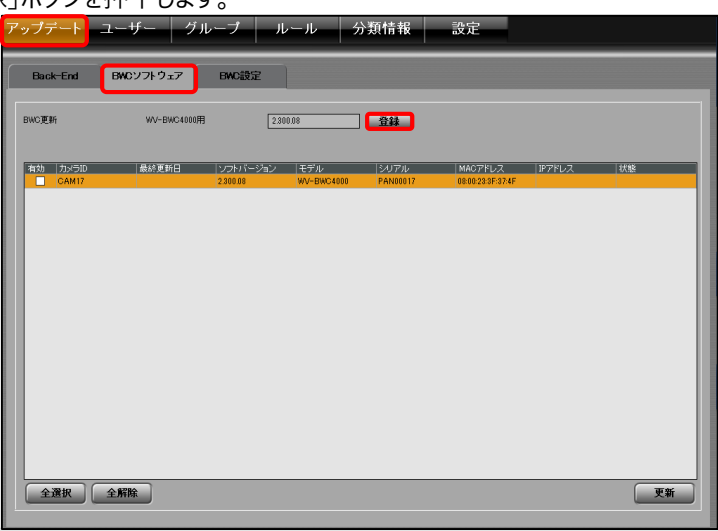

#### ④ファイル選択画面が表示されます。 更新ファイルを選択し、「開く」ボタンを押下します。ファームウェアの登録を完了します。

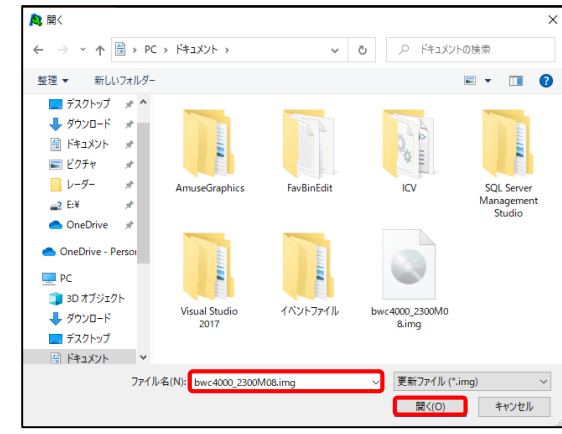

#### ⑤BWC一覧の更新するBWCの「有効」にチェックを入れます。更新を完了します。

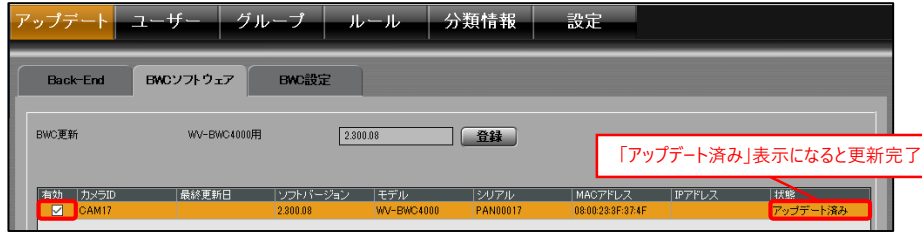

8.BWCを管理する

#### **8-3.BWCの設定を更新する**

Back-EndサーバーにBWCの設定ファイルを登録できます。 Back-Endサーバーに登録されている設定ファイルから、簡単にBWCの設定を更新できます。 ①「アップデート」タブにて、「BWC設定」を選択します。

②設定ファイルを登録する場合は、以下の操作をします。

1)「設定作成」ボタンを押下します。

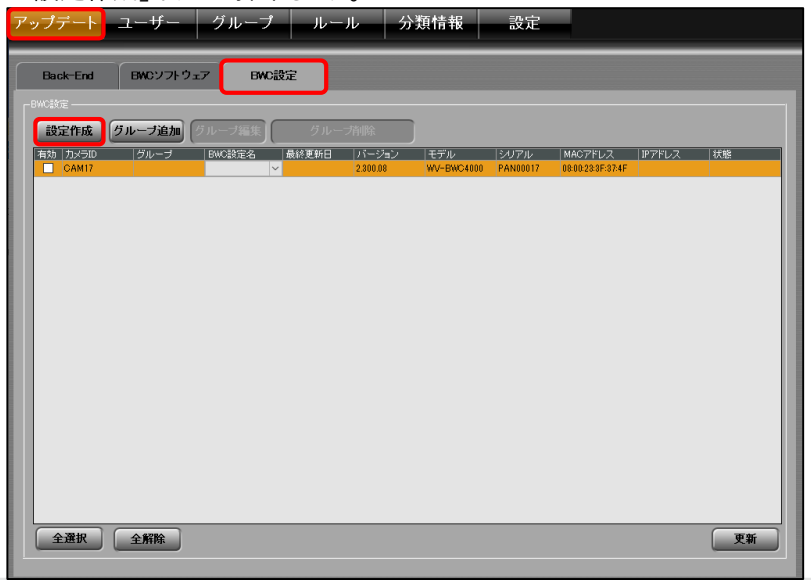

#### 2) BWC設定一覧が表示されるので、「追加」ボタンを押下します。

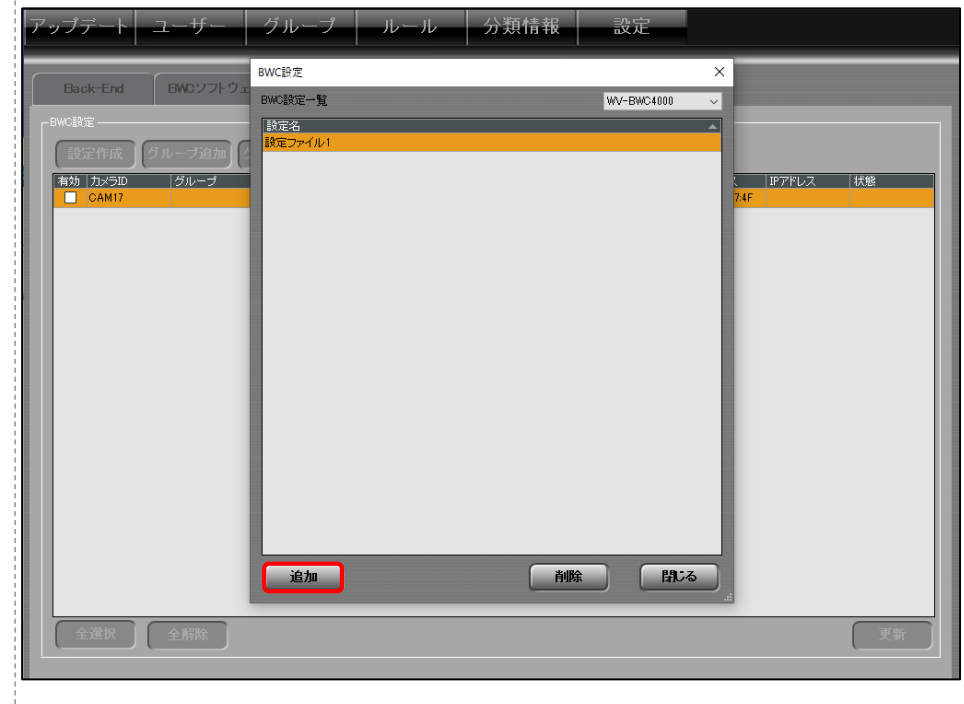

8.BWCを管理する

3)ファイル選択画面が表示されます。 設定ファイルを選択し、「開く」ボタンを押下します。登録を完了します。

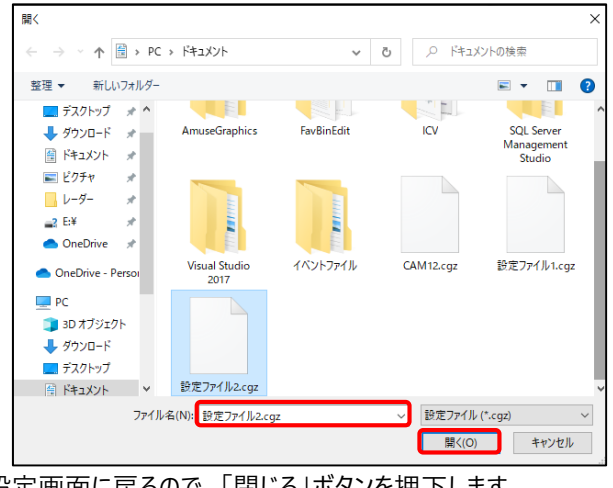

4) BWC設定画面に戻るので、「閉じる」ボタンを押下します。 ③更新するBWCをドックに挿します。

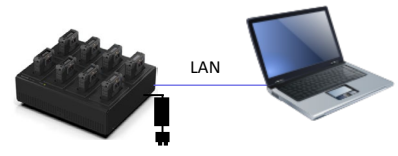

④更新するBWCを選択し、BWC設定名から設定ファイルを選択します。 ⑤有効にチェックを入れます。

登録された設定ファイルからBWCの設定を更新します。

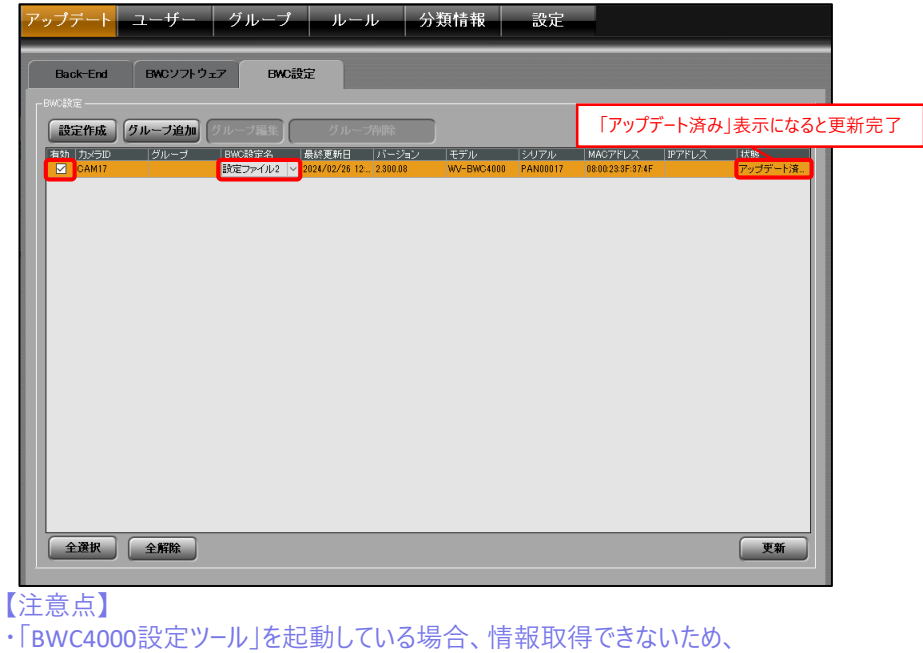

「BWC4000設定ツール」を閉じてください。

8.BWCを管理する

#### **8-4.BWCのグループを作成 / 編集 / 削除する**

接続したBWCをまとめたグループを作成できます。

#### **<BWCのグループを作成する>**

①「アップデート」タブの「BWC設定」を選択します。

#### ②「グループ追加」ボタンを押下します。

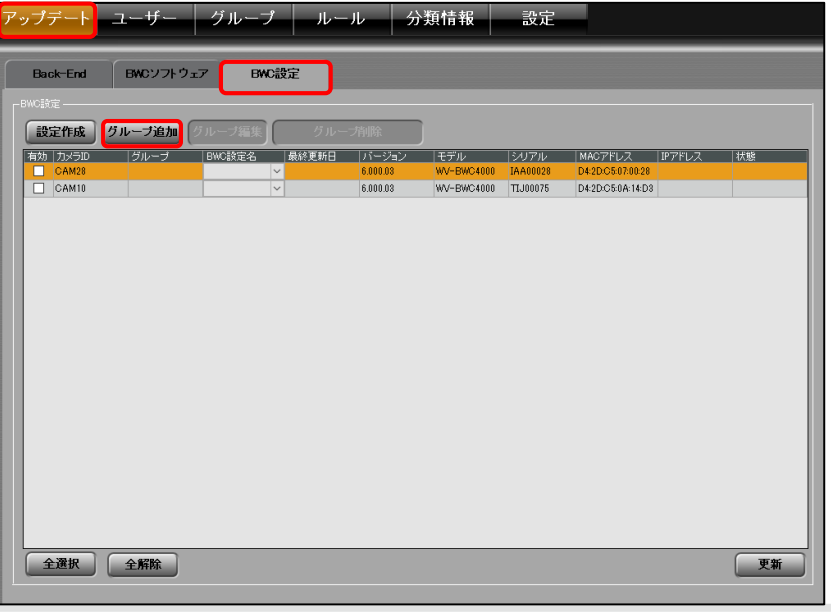

③BWCグループ画面が表示されるので、「グループ名」に任意のグループ名を入力します。 ④「カメラID / グループ一覧」内から登録するカメラIDを選択し、「>」ボタンを押下します。 グループから外す場合、登録したカメラIDを選択し、「<」ボタンを押下します。

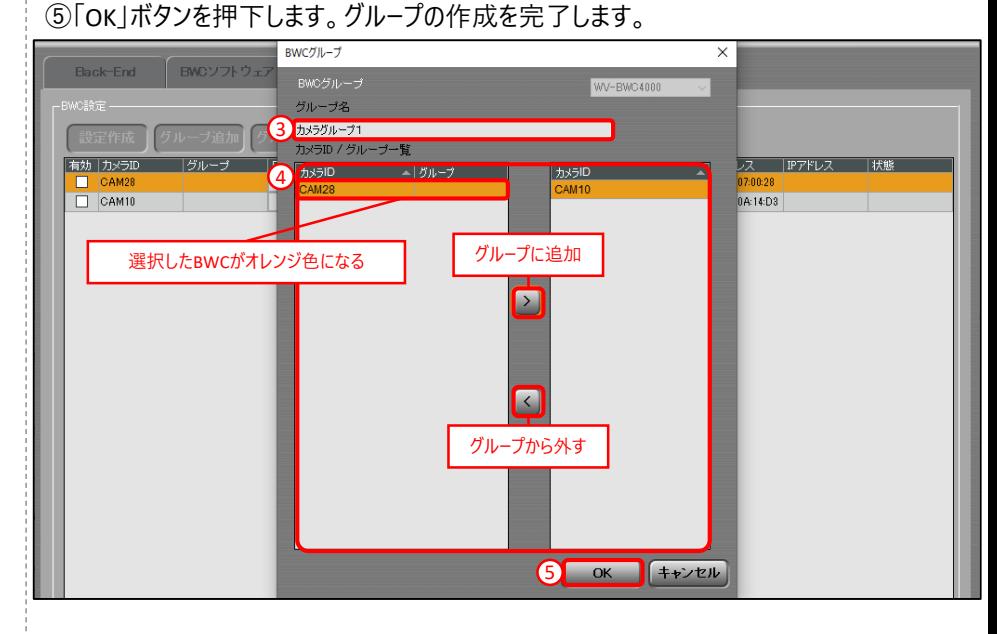

8.BWCを管理する

#### **<BWCのグループを編集する>**

①「アップデート」タブの「BWC設定」を選択します。

②BWC設定一覧から編集するグループを選択し、「グループ編集」ボタンを押下します。

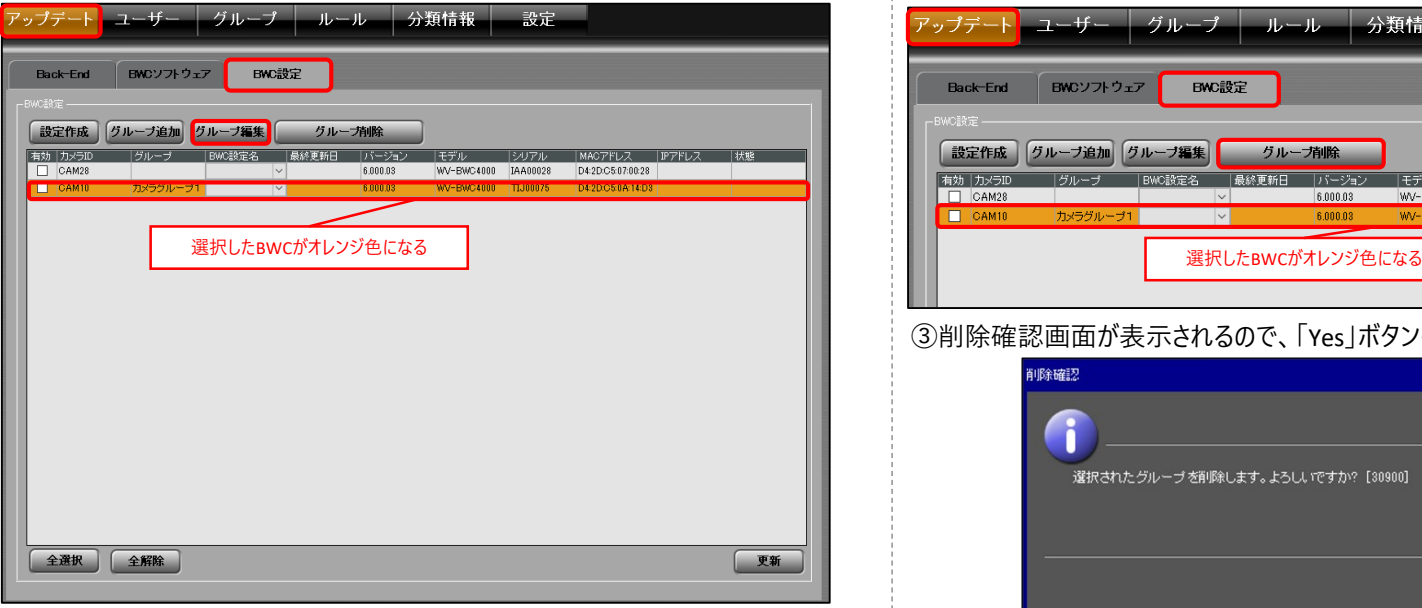

③グループの情報を編集します。編集を完了します。 (編集方法は「<BWCのグループを作成する>」の③~⑤参照)

### $\vdots$  : PRO

#### **<BWCのグループを削除する>**

①「アップデート」タブの「BWC設定」を選択します。

②BWC設定一覧から削除するグループを選択し、「グループ削除」ボタンを押下します。

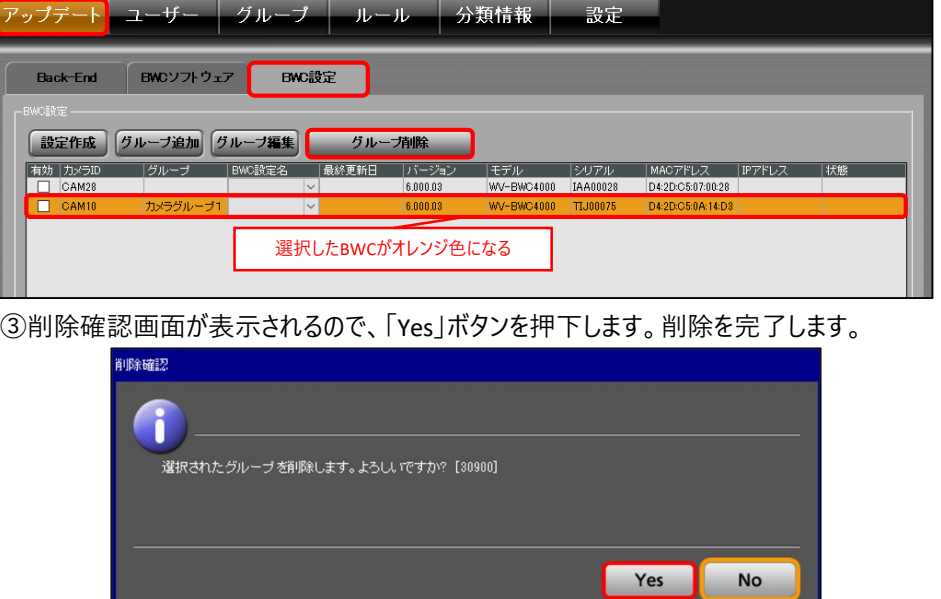

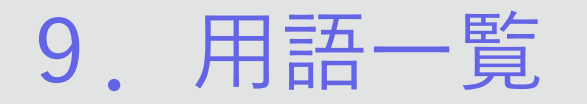

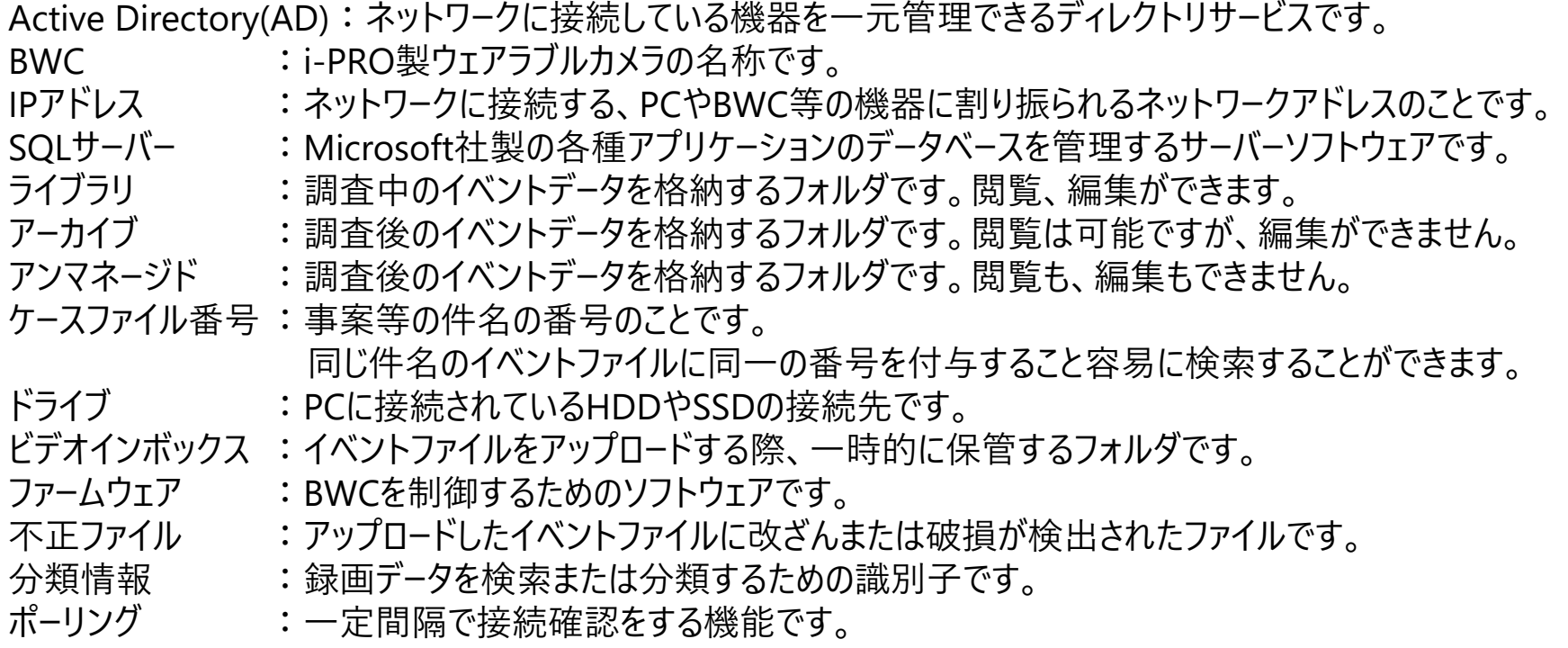

### **::i-PRO**

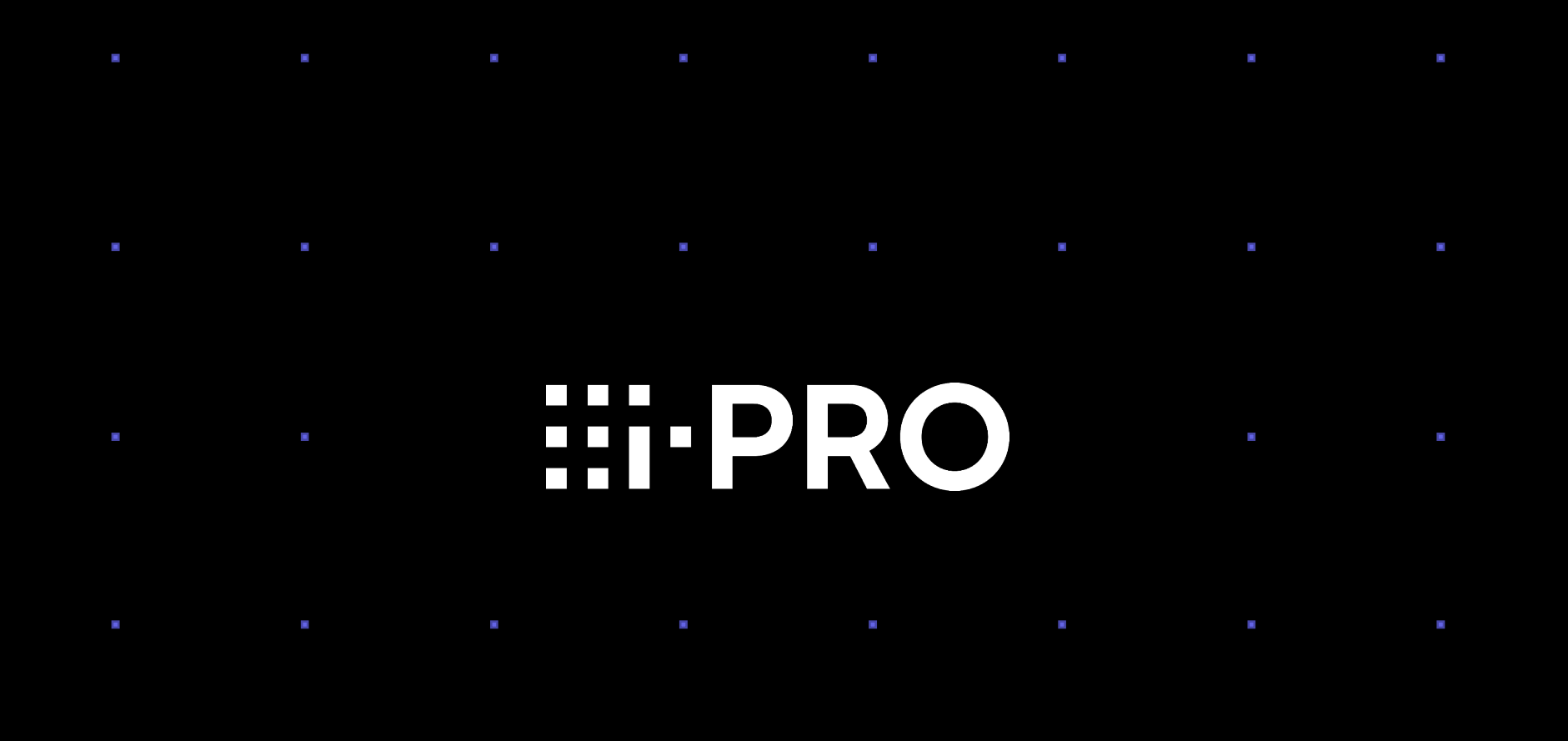

© i-PRO | All Rights Reserved.